## **ค ู่ม ื อการใช ้โปรแกรมระบบ ICT Digital Library**

คลิกที่ Internet Explorer พิมพ์ http://192.168.1.12 ในช่อง Address bar แล้ว กด Enter จะเข้าสู่ระบบ ICT Digital Library

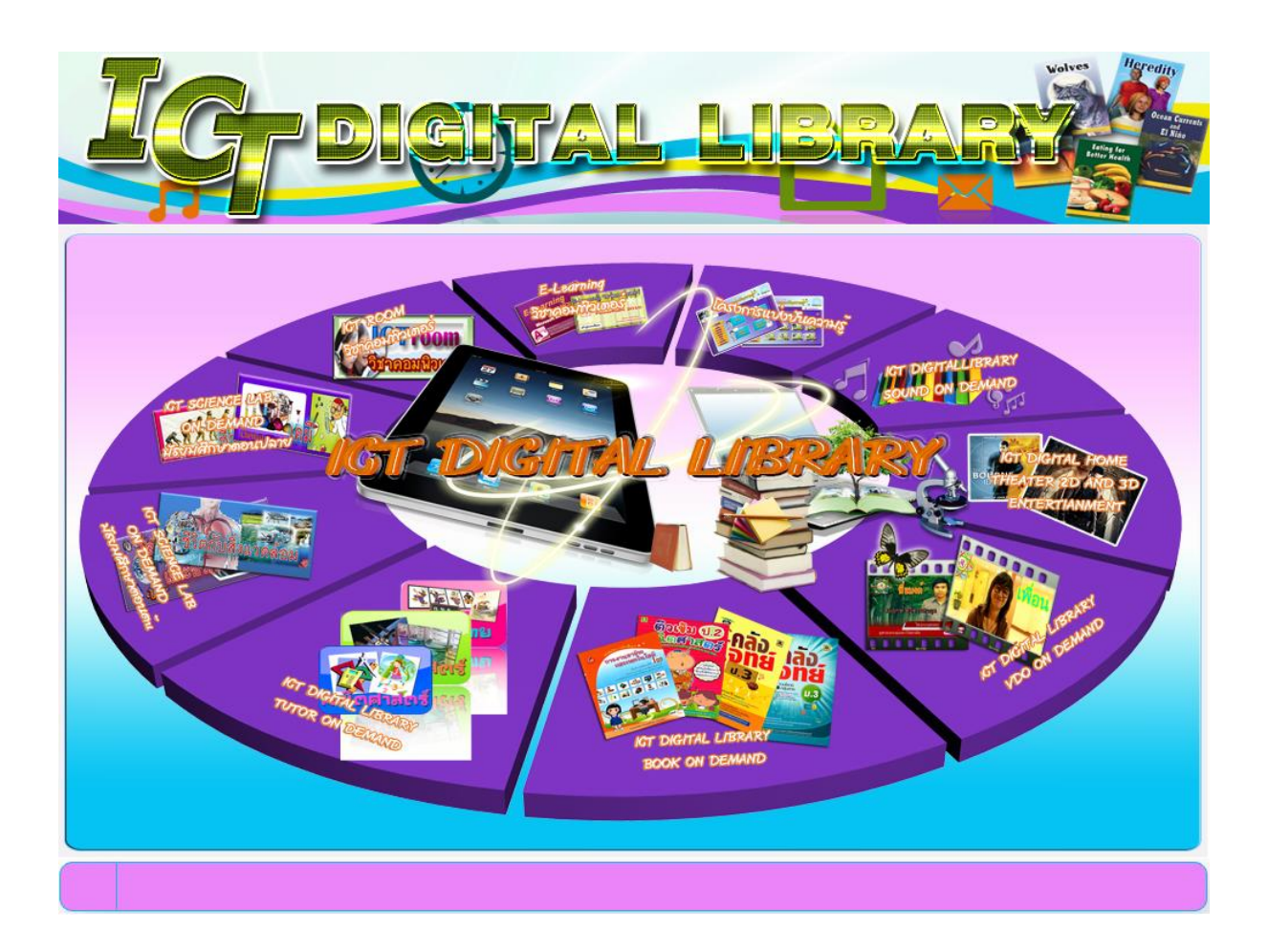

#### **ระบบ ICT DIGITAL LIBRARY TUTOR ON DEMAND**

#### **คลกิไอคอนเพอ ื่ เข้าสู่หน้าหลกั**

#### **ระบบ ICT DIGITAL LIBRARY TUTOR ON DEMAND**

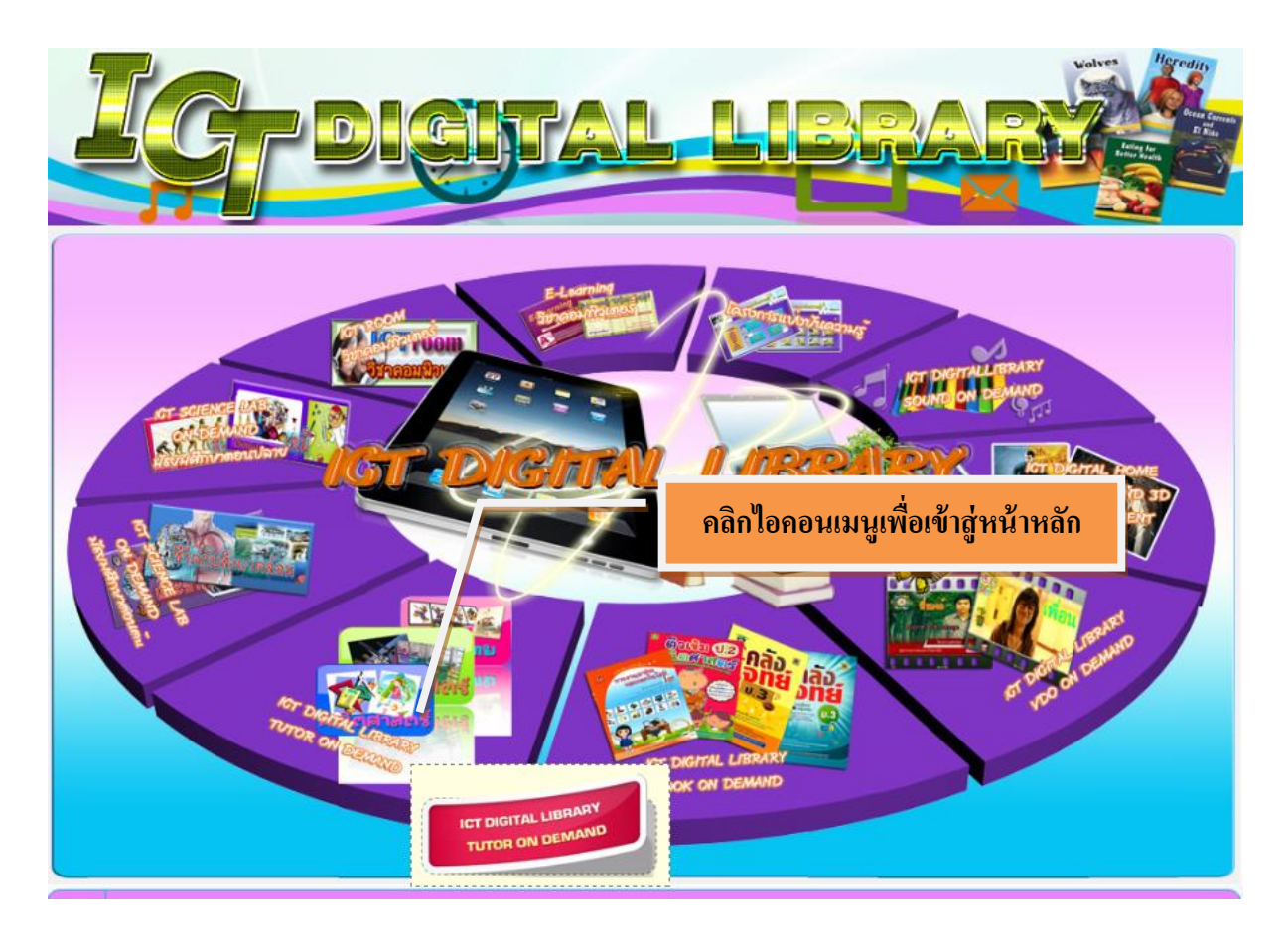

## **หน้าหลักของระบบ ICT DIGITAL LIBRARY TUTOR ON DEMAND**

### **1. แสดงเมนูให้เลอ ื ก 4 ช่วงช้ัน**

- 1. ระดับอนุบาล
- 2. ระดับประถมศึกษา
- 3. ระดับมัธยมศึกษาตอนต้น
- 4. ระดับมัธยมศึกษาตอนปลาย

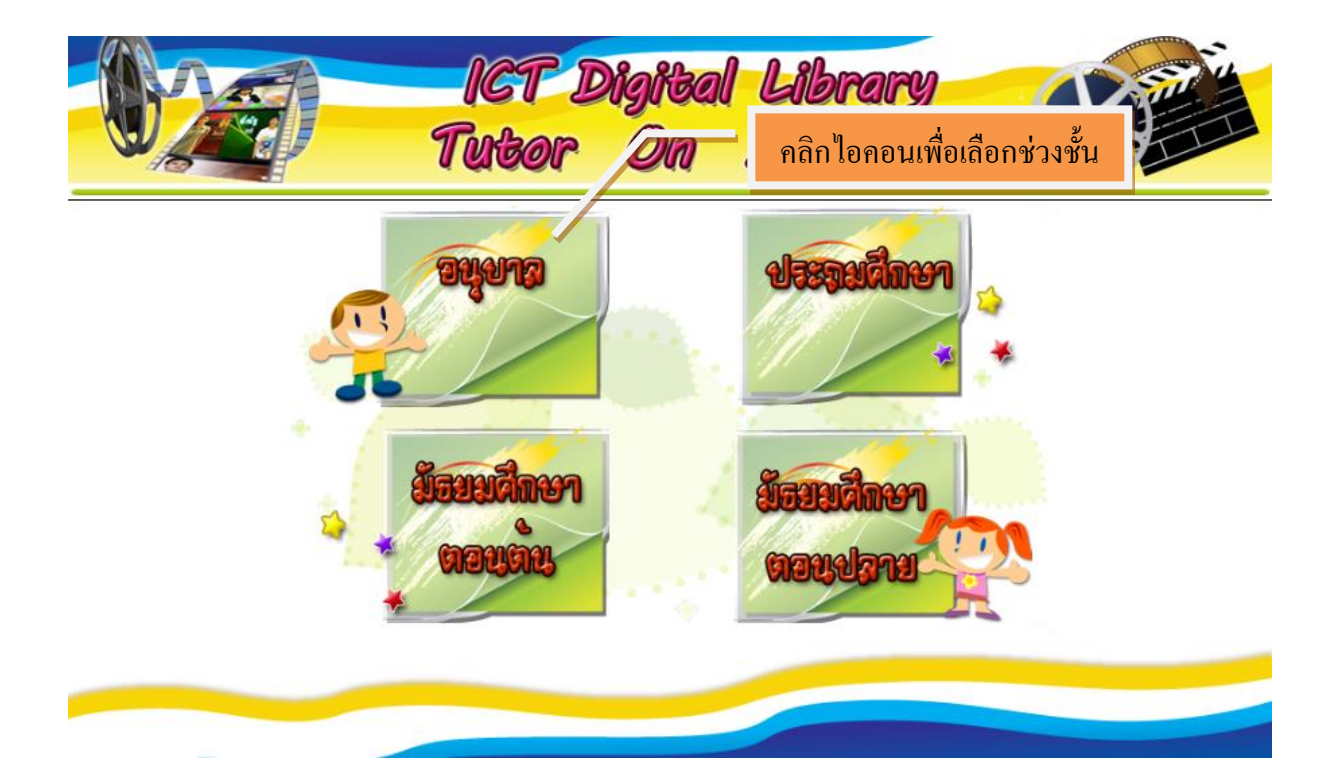

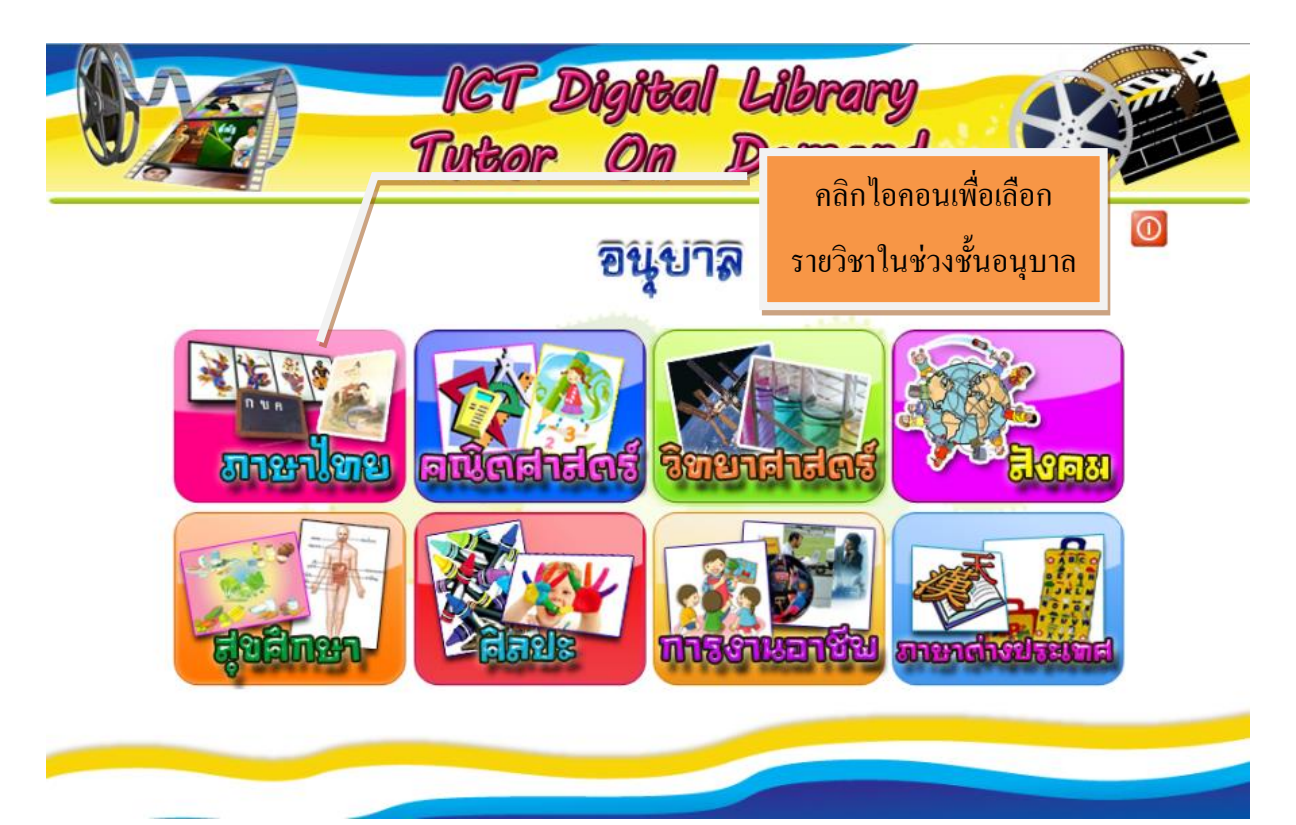

## **2. เมอ ื่ คลกิเลอ ื กเมนูของท้งั4 ช่วงชั้น จะแสดงเมนูรายวชิาของท้งั4 ช่วงชั้น**

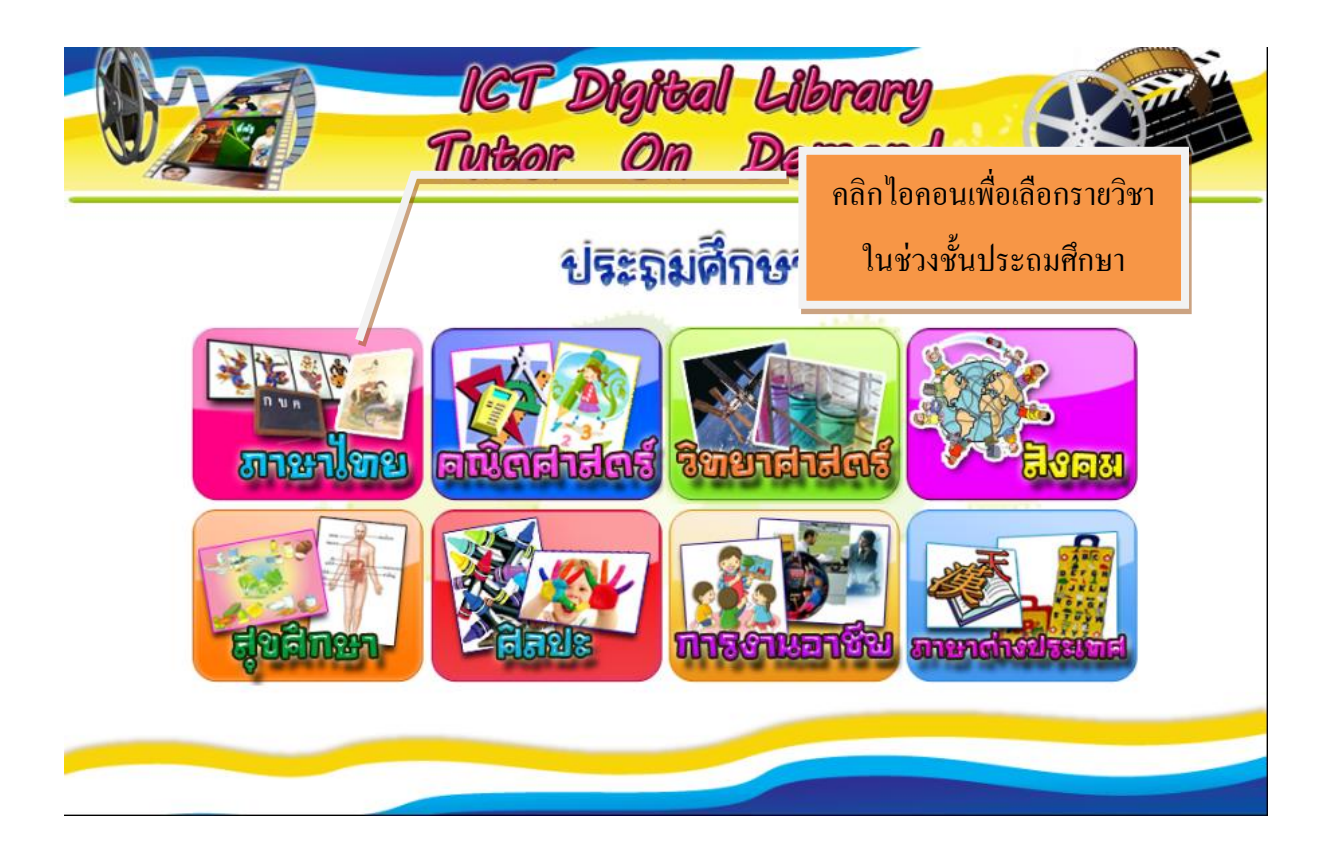

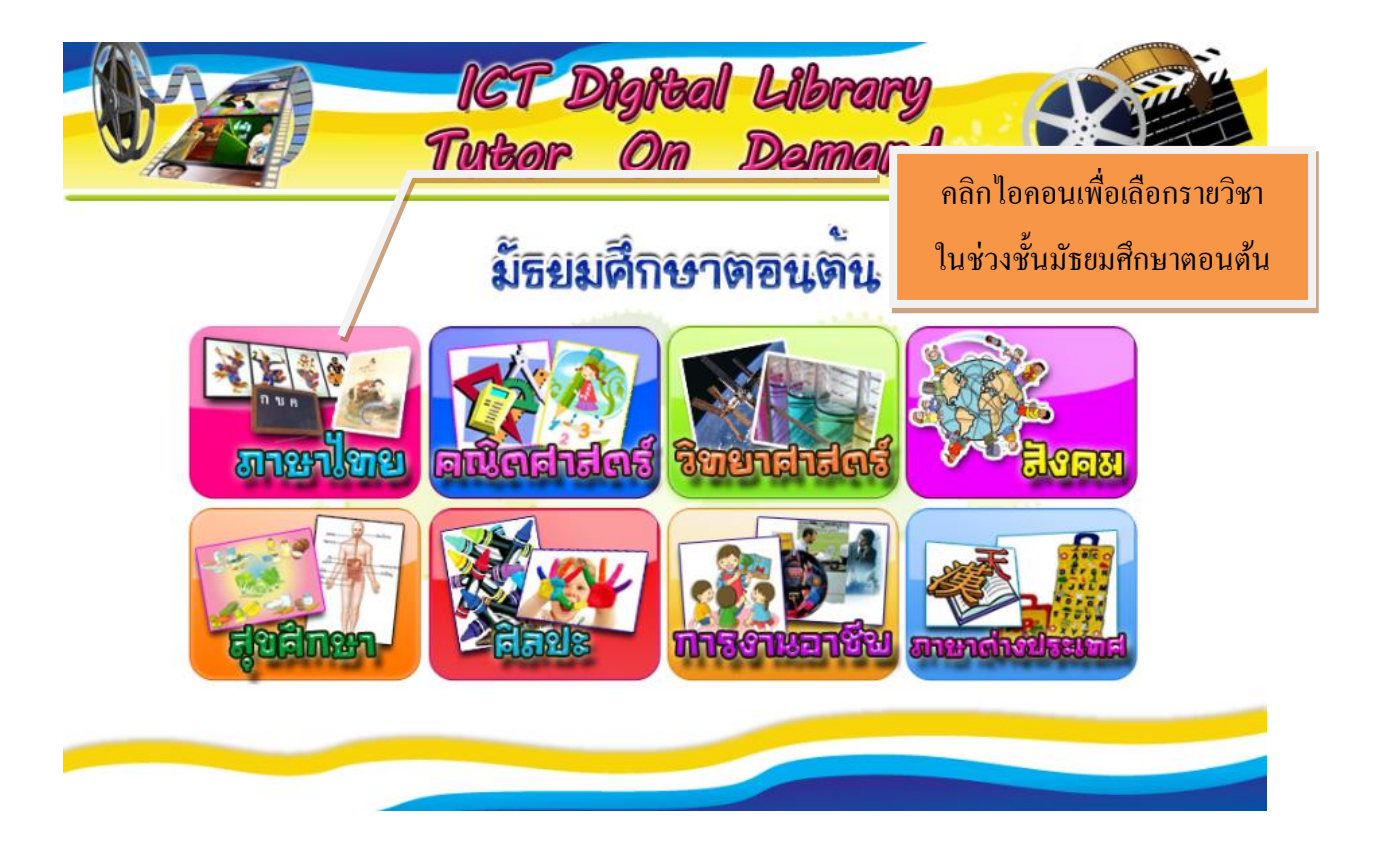

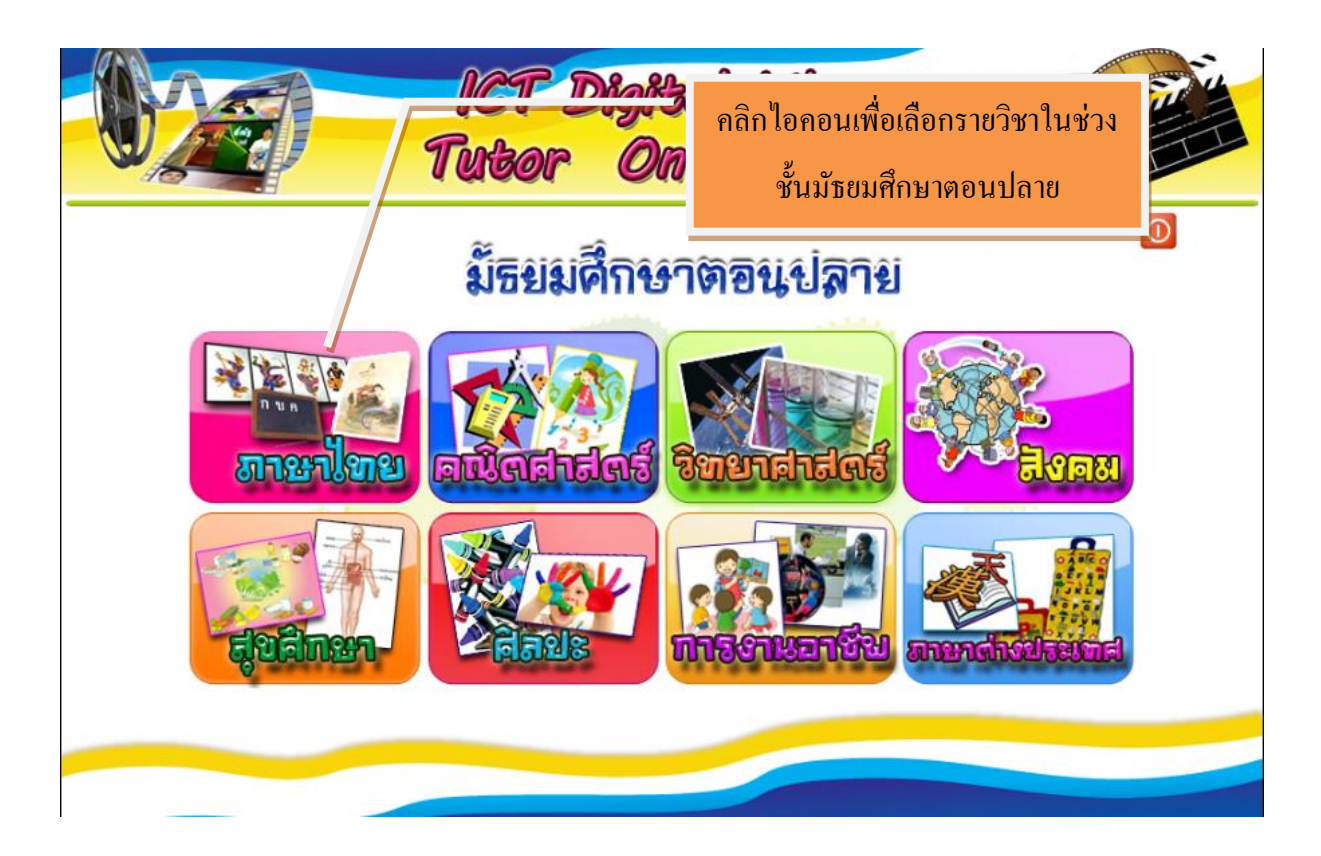

### **3. เมื่อคลิกเลือกรายวิชา จะแสดงหัวข้อของรายวิชานั้น**

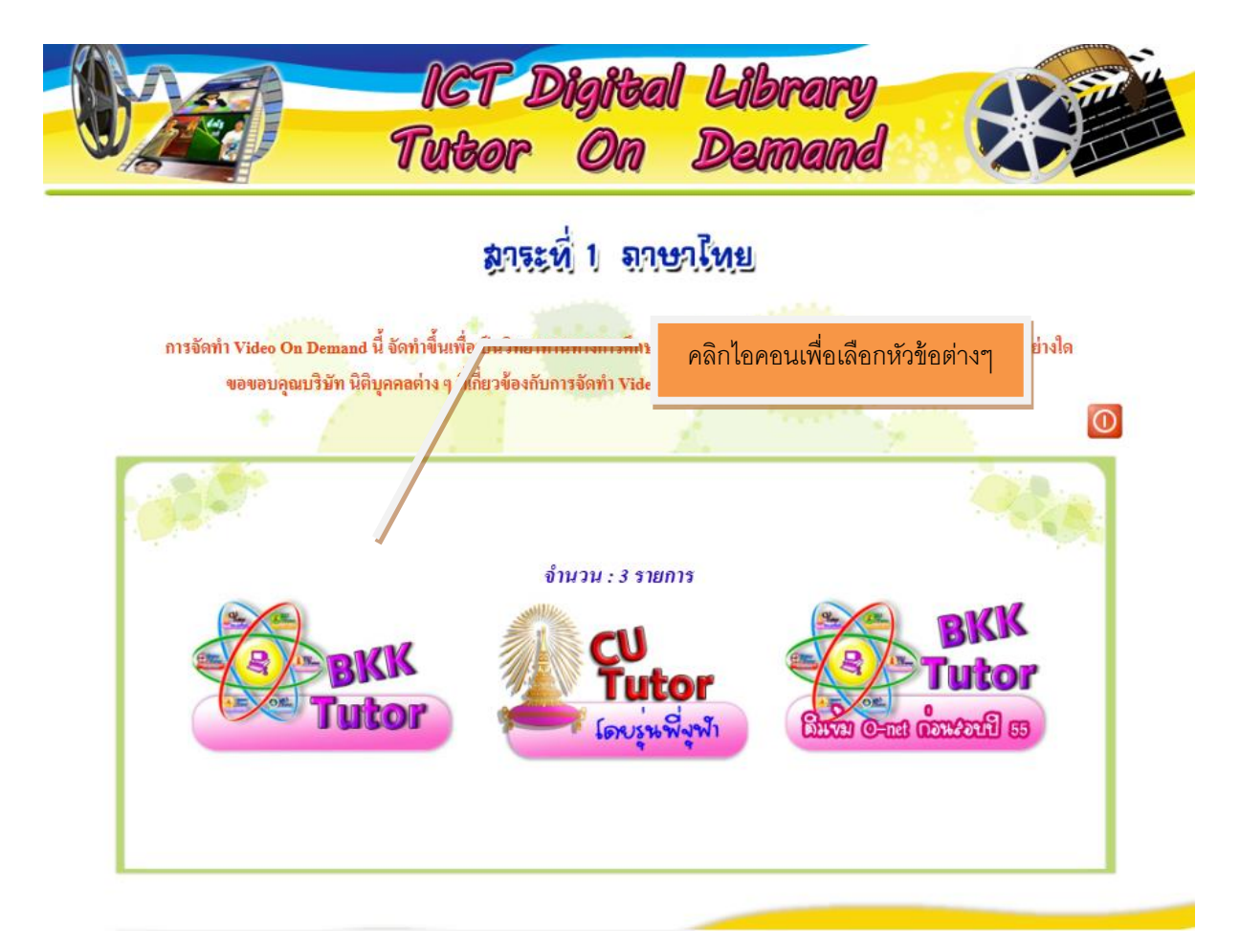

**4. เมื่อคลิกเลือกหัวข้อจากรายวิชา จะแสดงรายการ VDO ต่าง ให้เลอ ื กดูไฟล์ VDO และ ดาวน์โหลดเอกสาร**

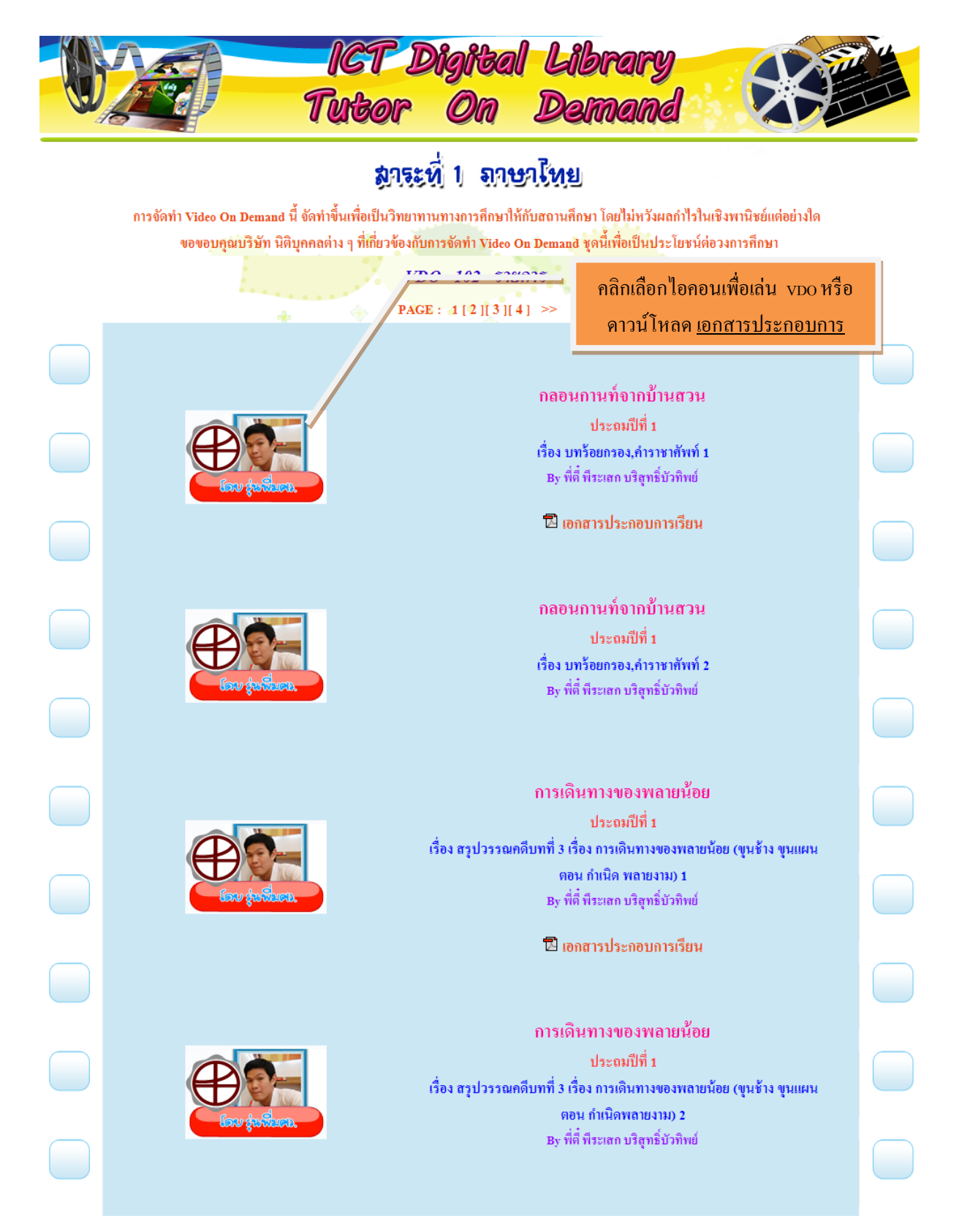

### **ระบบบริหารการจัดการข ้ อมูล**

## **ระบบ ICT DIGITAL LIBRARY TUTOR ON DEMAND (ส าหรับ Admin)**

ให้เข้าที่http://192.168.1.12/librarytutor/Admin

**Login เพื่อเข้าระบบ**

**- ท าการกรอกชื่อเข้าระบบและรหัสผ่าน**

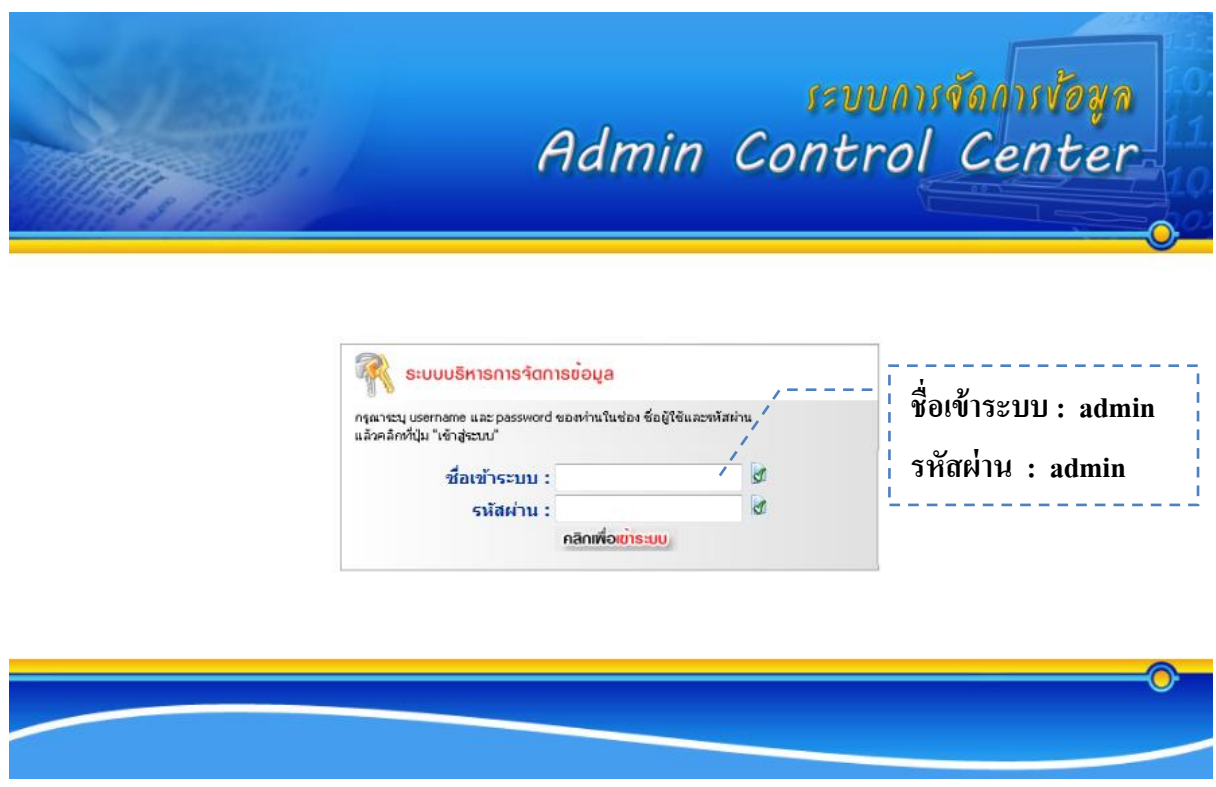

# **เมื่อท าการ Login เข้าระบบมาแล้วจะเห็นหน้าต่างของ เมนูAdmin ทางด้านซ้าย หน้าจอ -** *หัวข้อหลักค้นหาหัวข้อ*

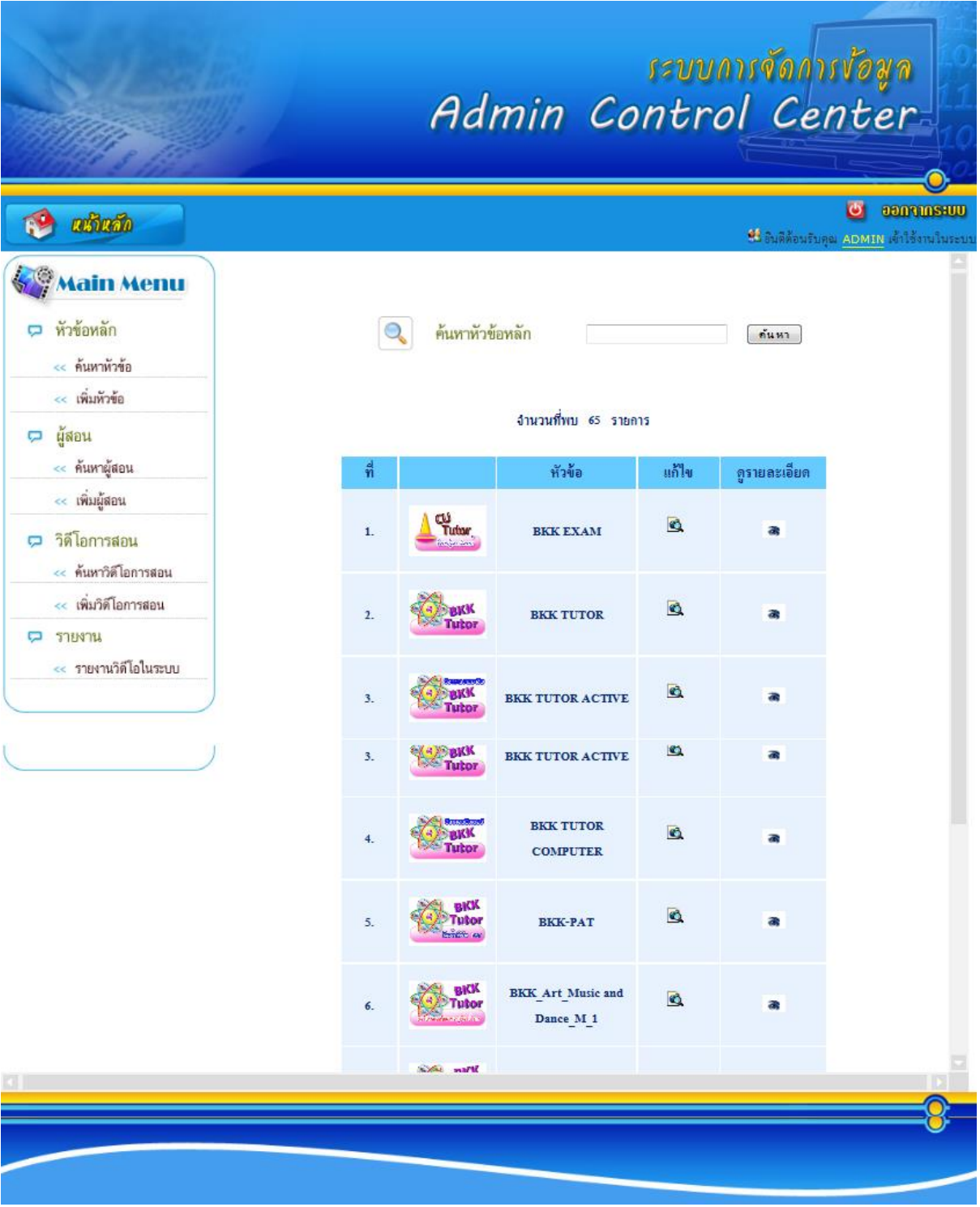

#### **หน้าจอ -** *หัวข้อหลัก เพิ่มหัวข้อ*

## **เมื่อต้องการเพิ่มหัวข้อ** *คลกิเมนูเพมิ่ หัวข้อ*

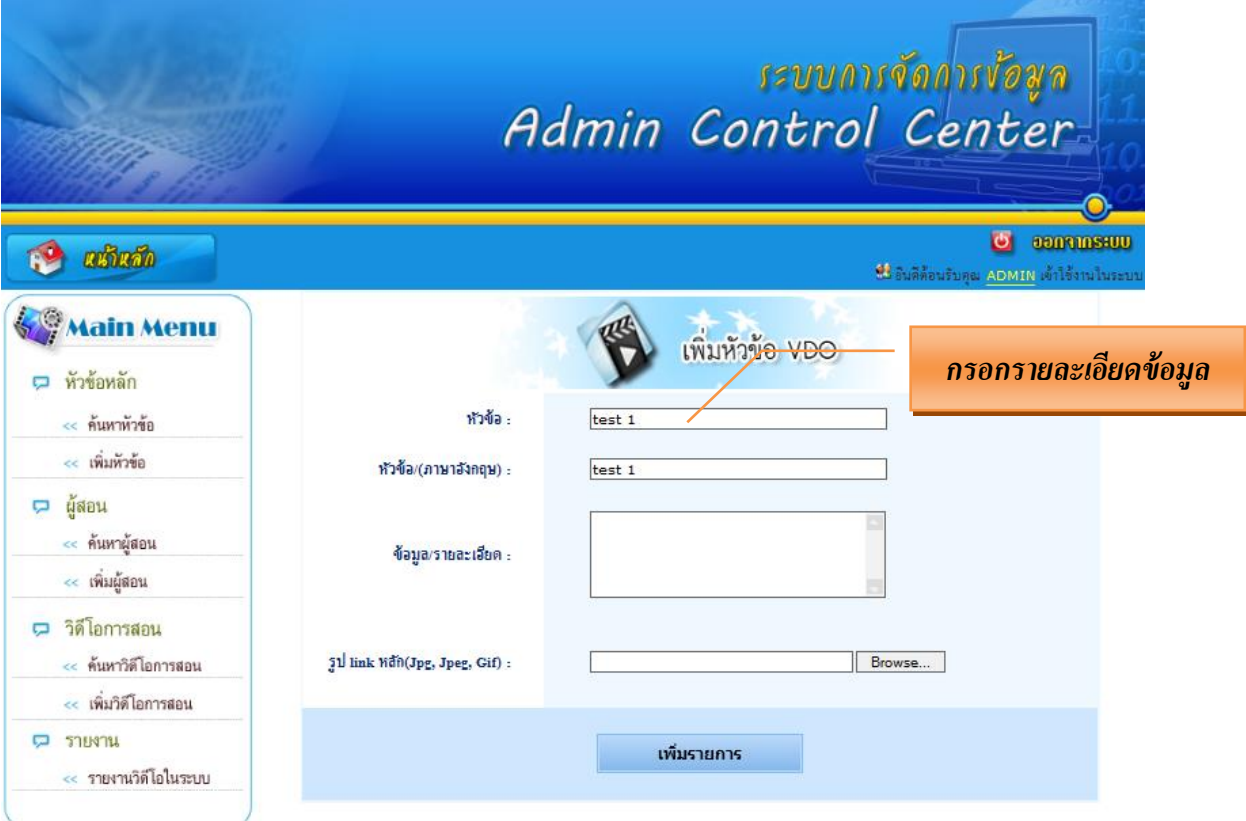

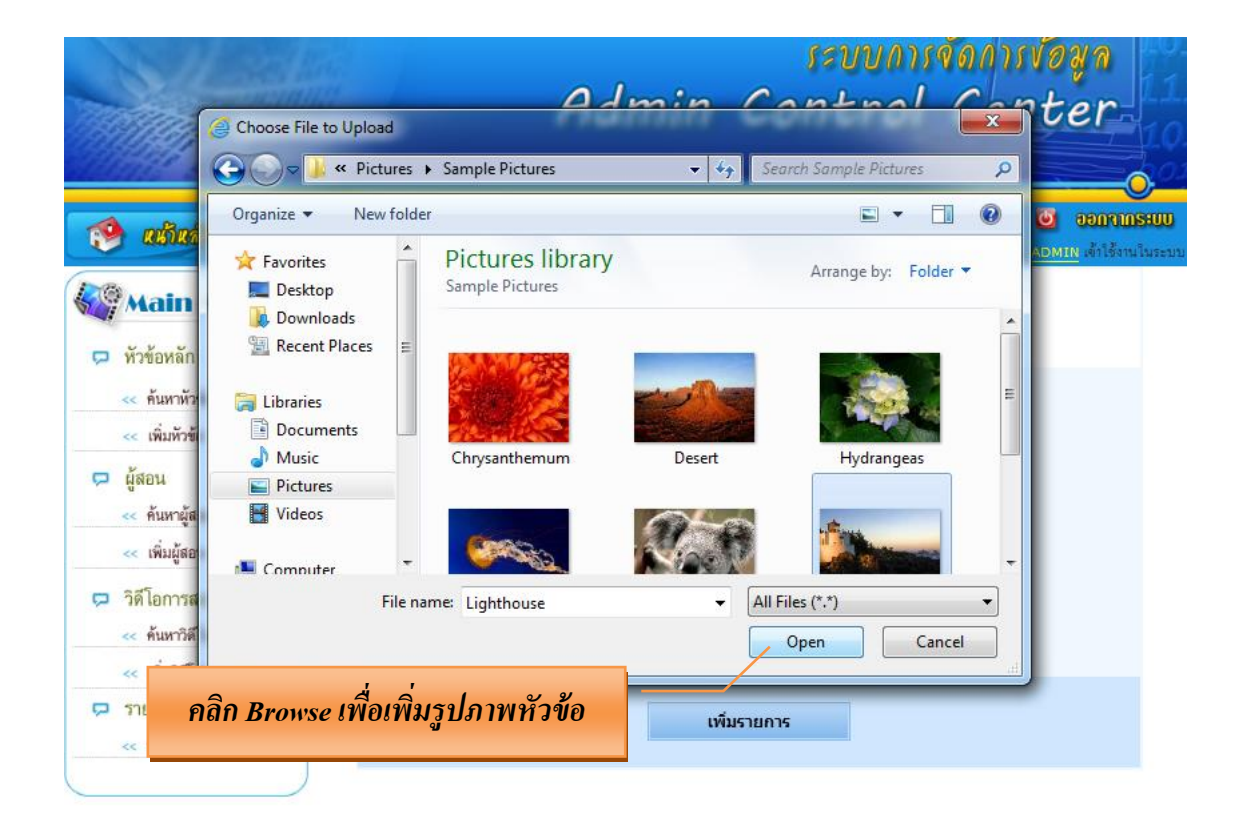

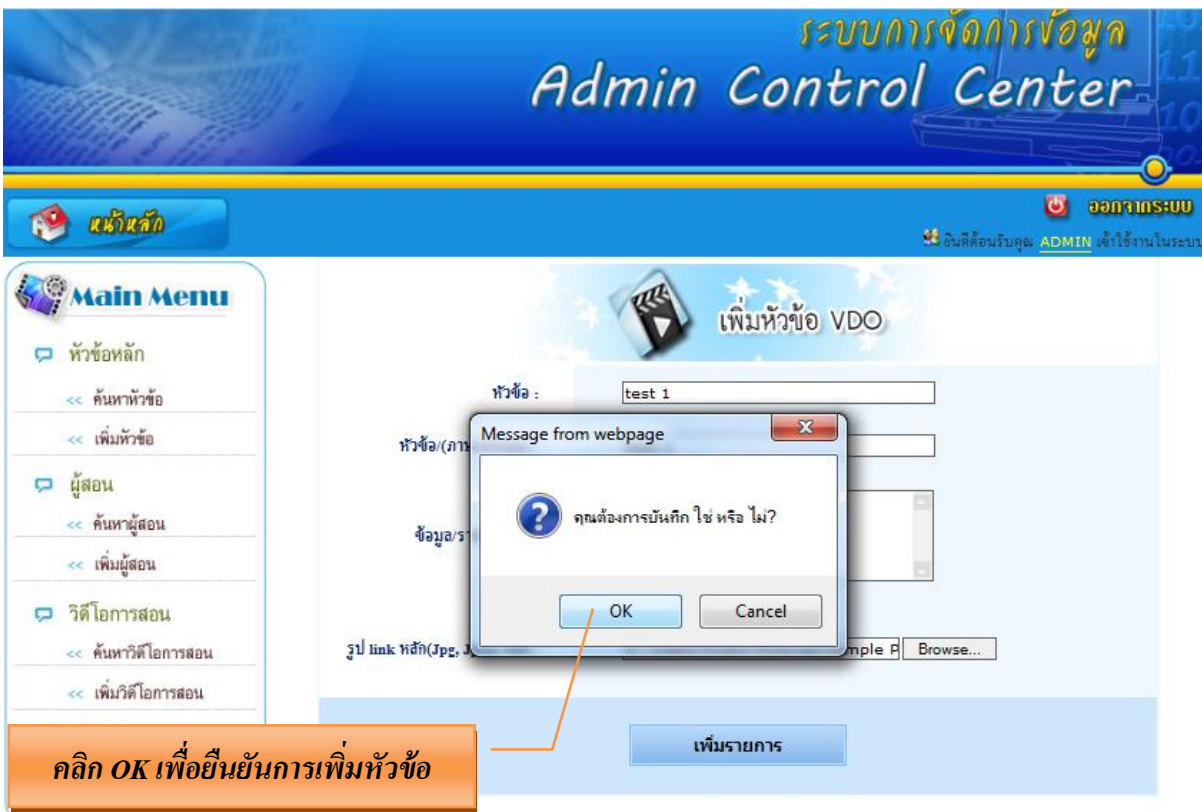

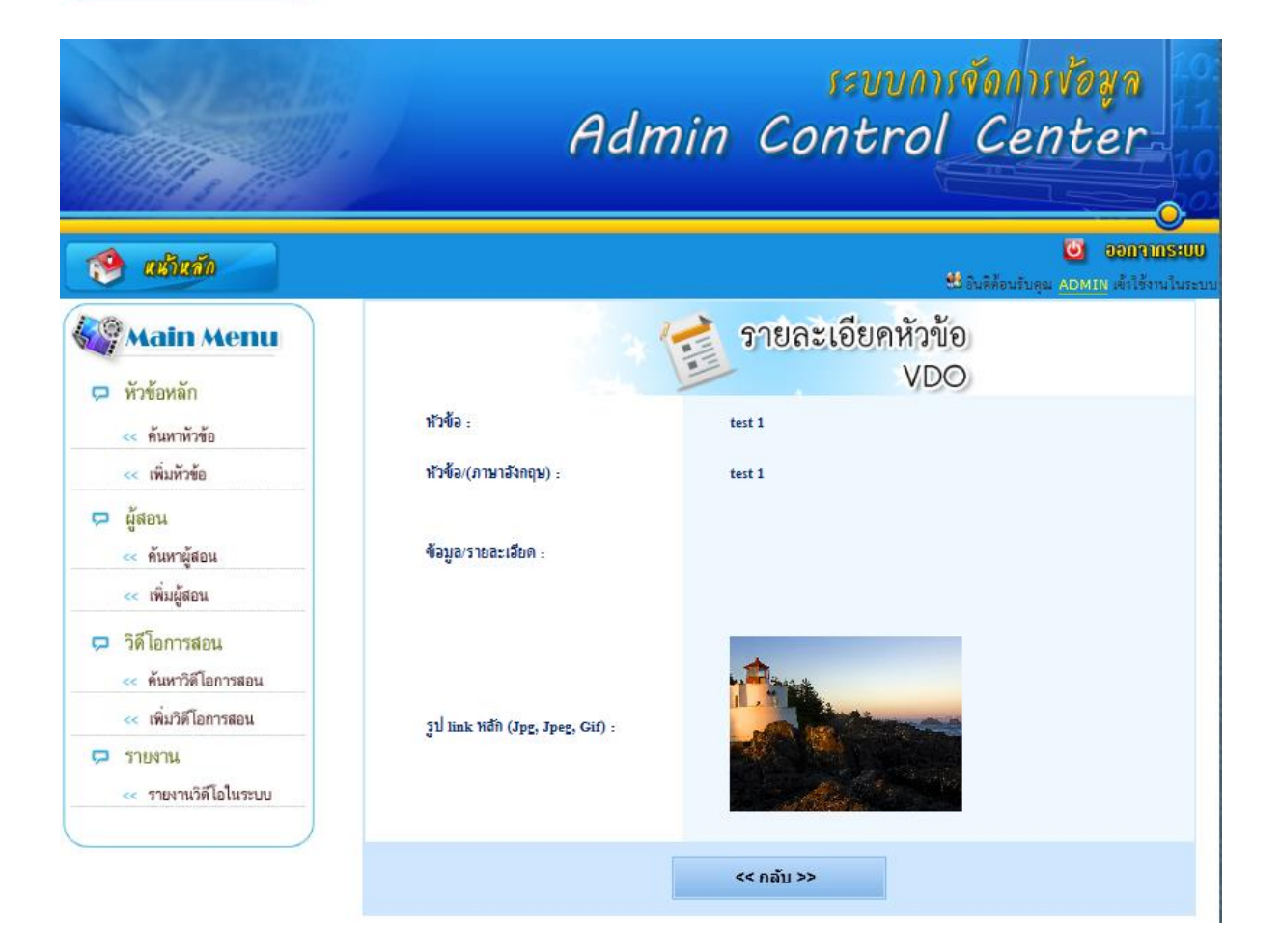

### **หน้าจอ -** *ผ้สูร้าง ค้นหาผ้สูร้าง*

**หากต้องการค้นหาผู้สร้างหรือตรวจสอบการเพิ่มผู้สร้างให้กรอกข้อมูลในช่องค้นหา**

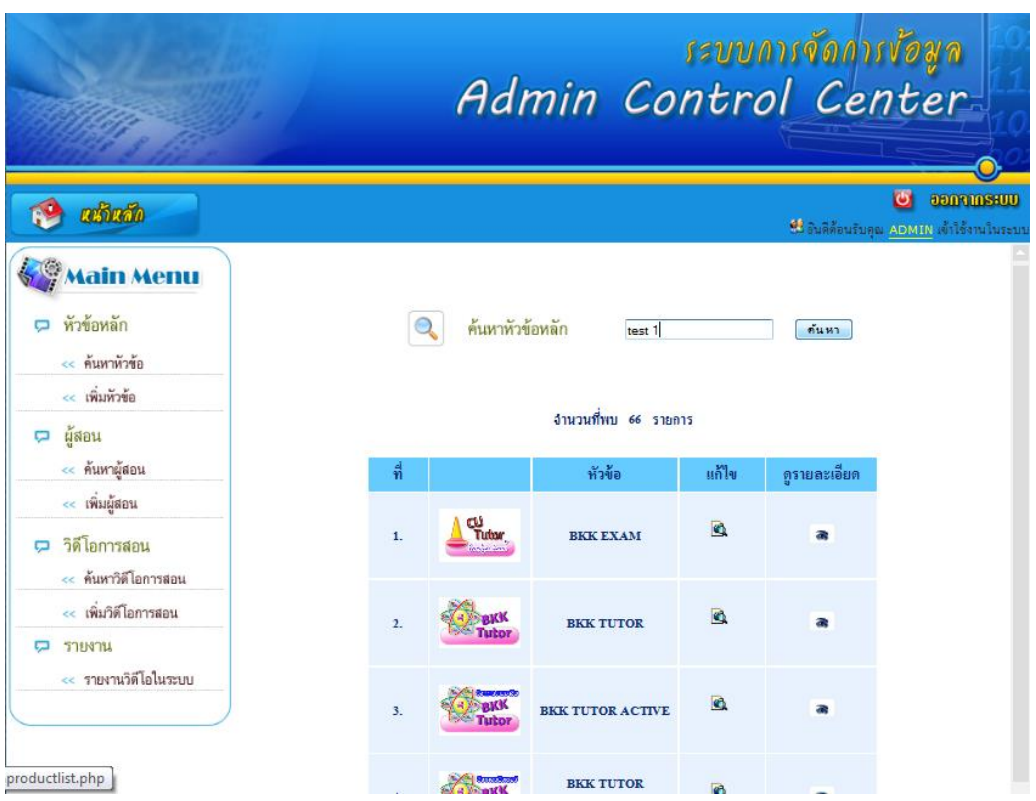

# **กรณตี้องการแก้ไขผู้สร้าง** *คลิกไปที่แก้ไข*

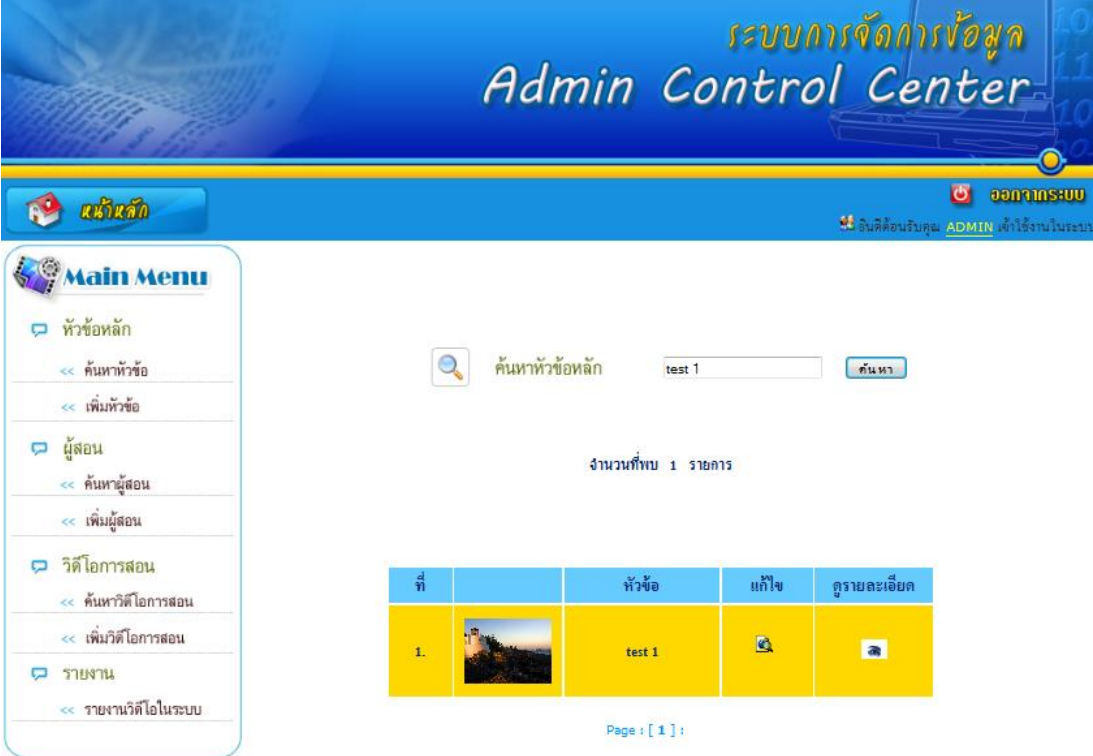

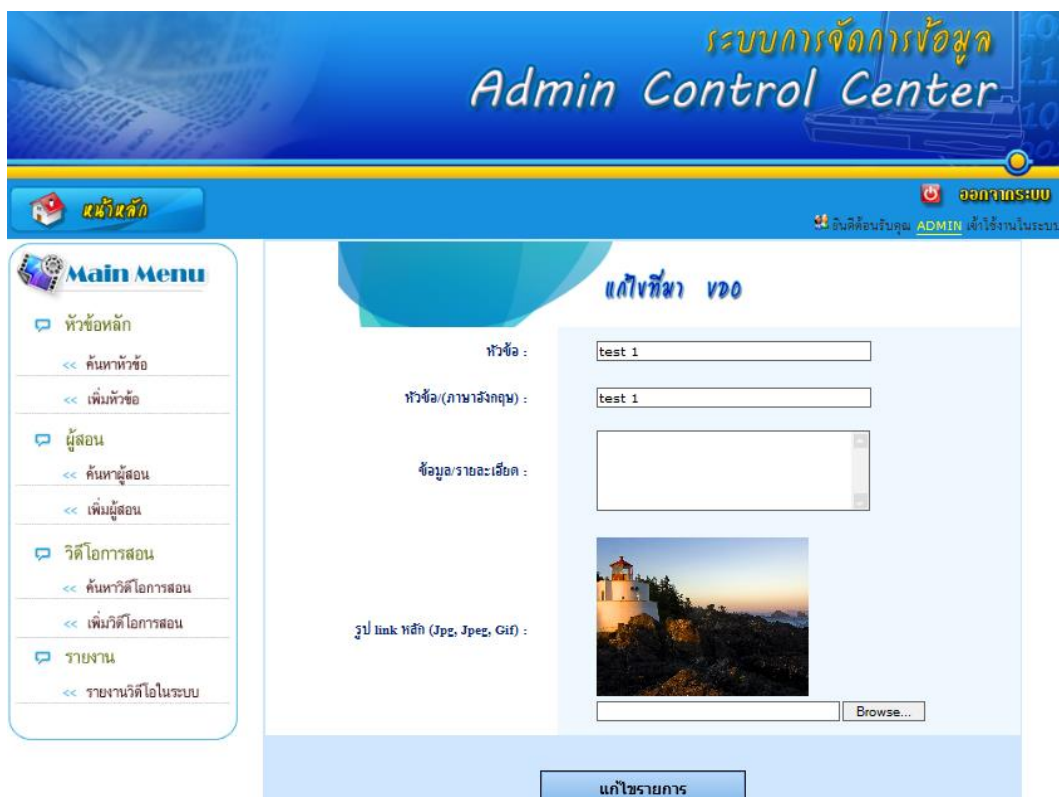

ENVANTORINTONA **P** usinfo *คลิก OK เพื่อยืนยันการแก้ไข***Main Menu**  $\frac{1}{x}$   $\frac{1}{x}$ Message from webpage D หัวข้อหลัก << ค้นหาหัวข้อ ์ คุณต้อ<mark>ง</mark>การบันทึก ใช่ หรือ ไม่? << เพิ่มทั่วข้อ D ผู้สอน Cancel  $\mathsf{OK}% _{\mathsf{CL}}\times\mathsf{CN}_{\mathsf{CL}}$ « ค้นหาผู้สอน << เพิ่มผู้สอน D วิดีโอการสอน << ค้นหาวิดีโอการสอน << เพิ่มวิดีโอการสอน รูป link หลัก (Jpg, Jpeg, Gif) :  $D$  รายงาน << รายงานวิดีโอในระบบ Browse... แก้ไขรายการ

**การแก้ไขหัวข้อสามารถแก้ไขรายละเอียดได้ใหม่และ UP รูปได้ใหม่(ไม่สามารถลบได้)**

# **หน้าจอ -** *ผ้สูอน เพมิ่ ผ้สูอน*

# **หากต้องการเพิ่มผู้สอน** *คลกิเมนูเพมิ่ ผ้สูอน*

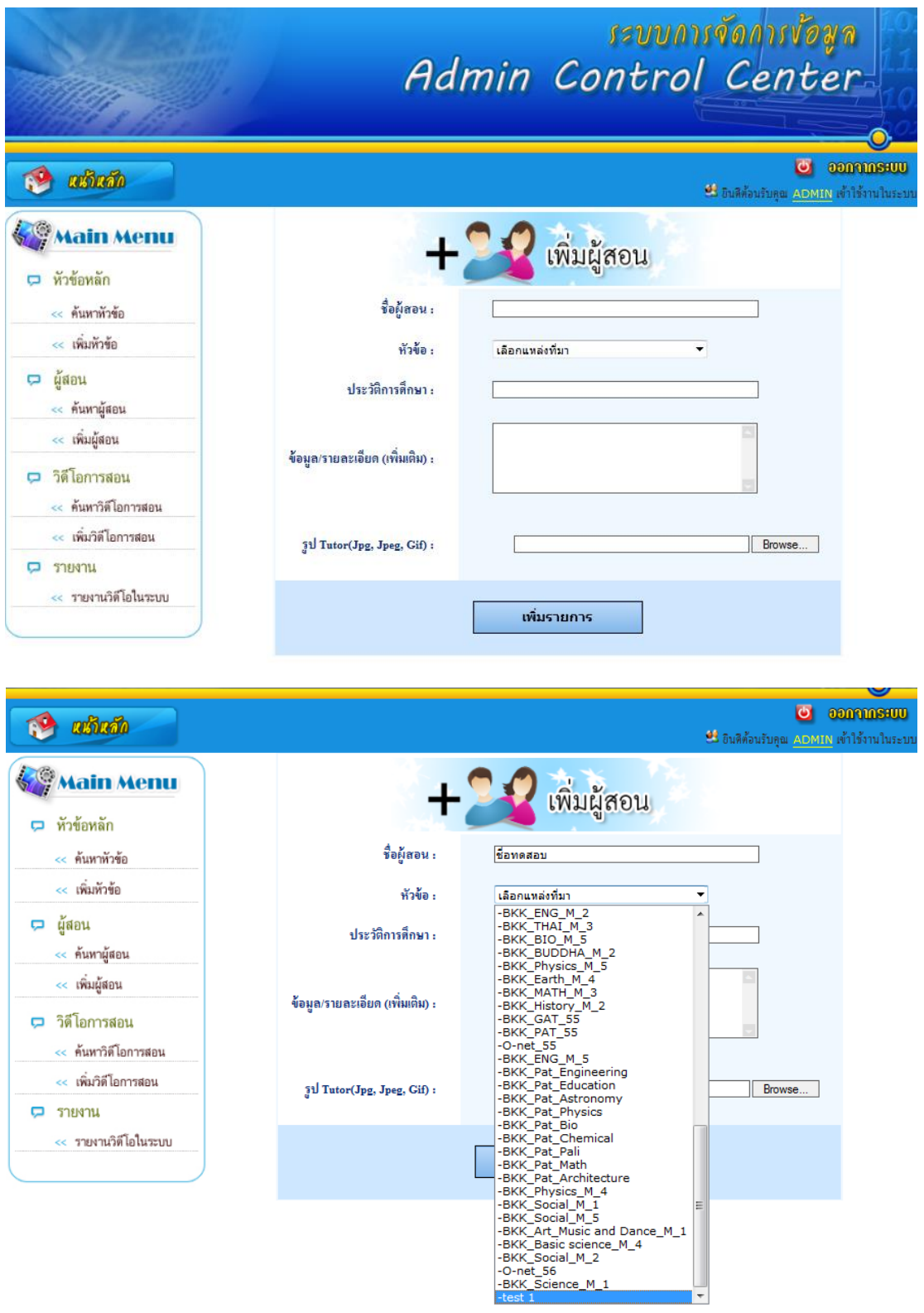

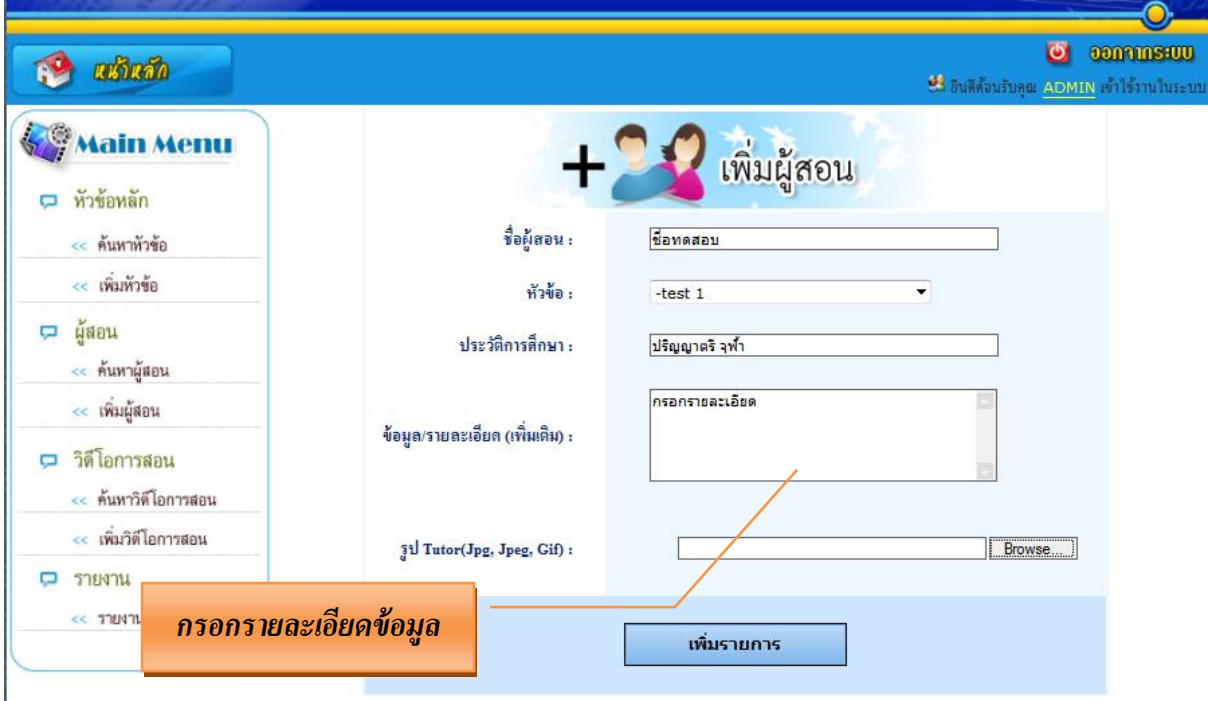

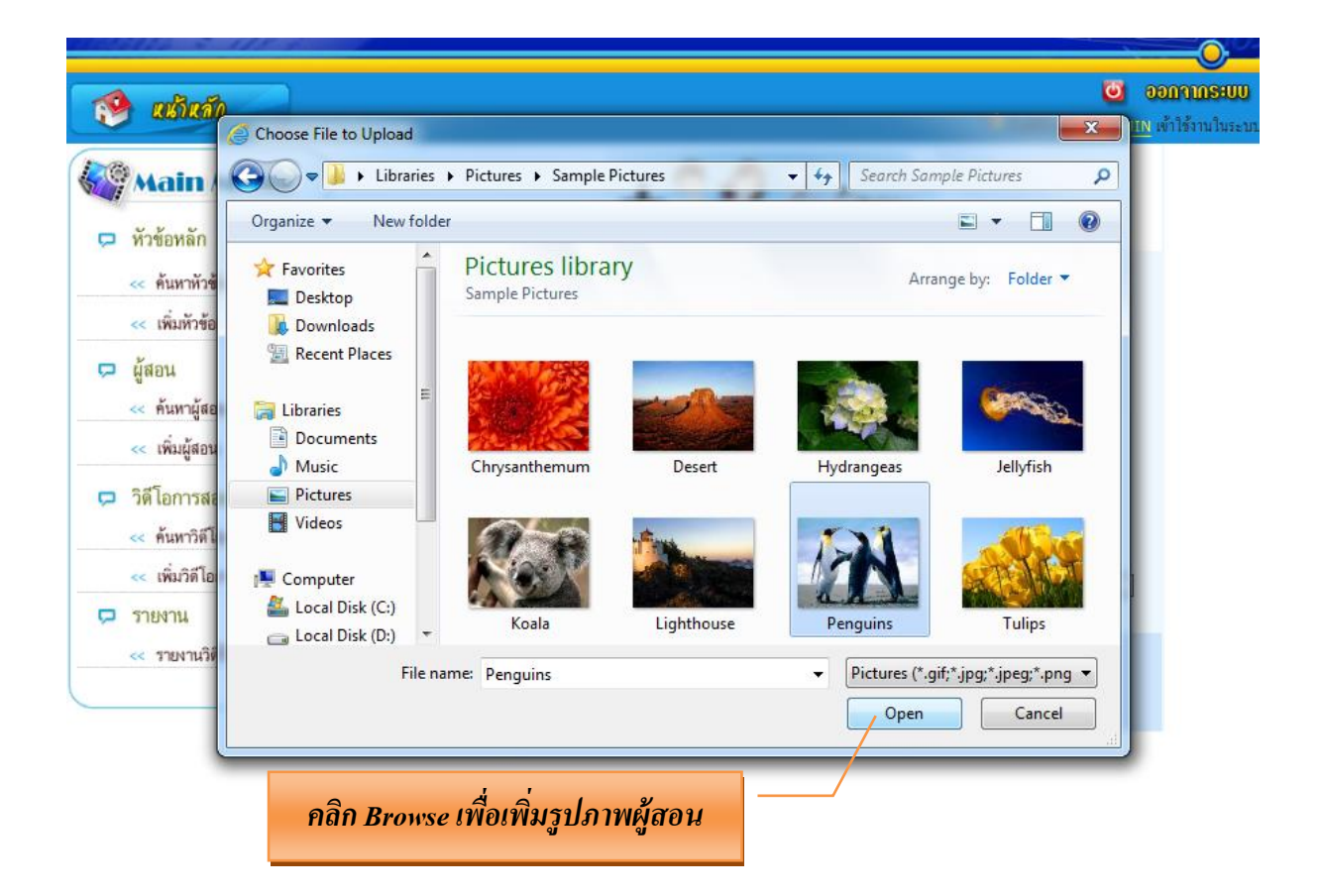

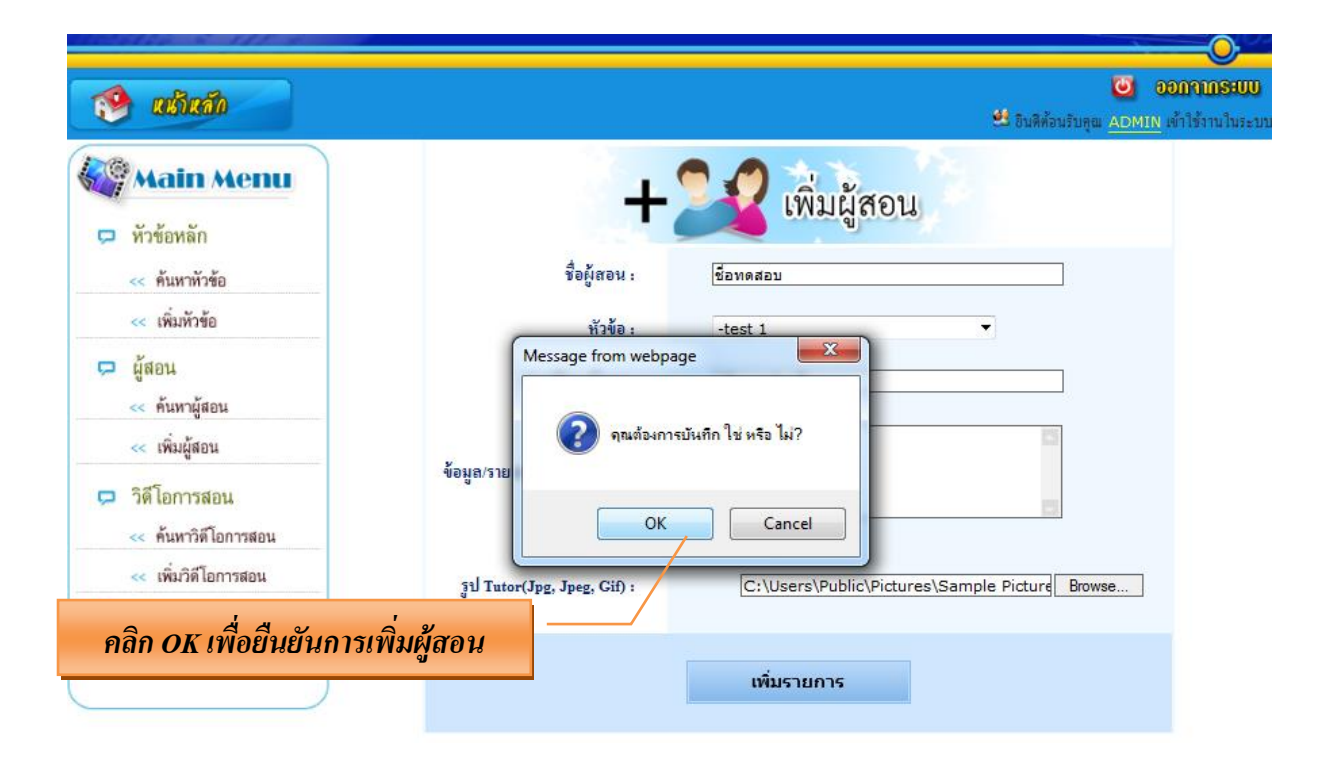

#### *หน้าจอ* **- ผู้สอน ค้นหาผู้สอน**

**หากต้องการค้นหาผู้สอนหรือตรวจสอบการเพิ่มผู้สอนให้กรอกข้อมูลในช่องค้นหา**

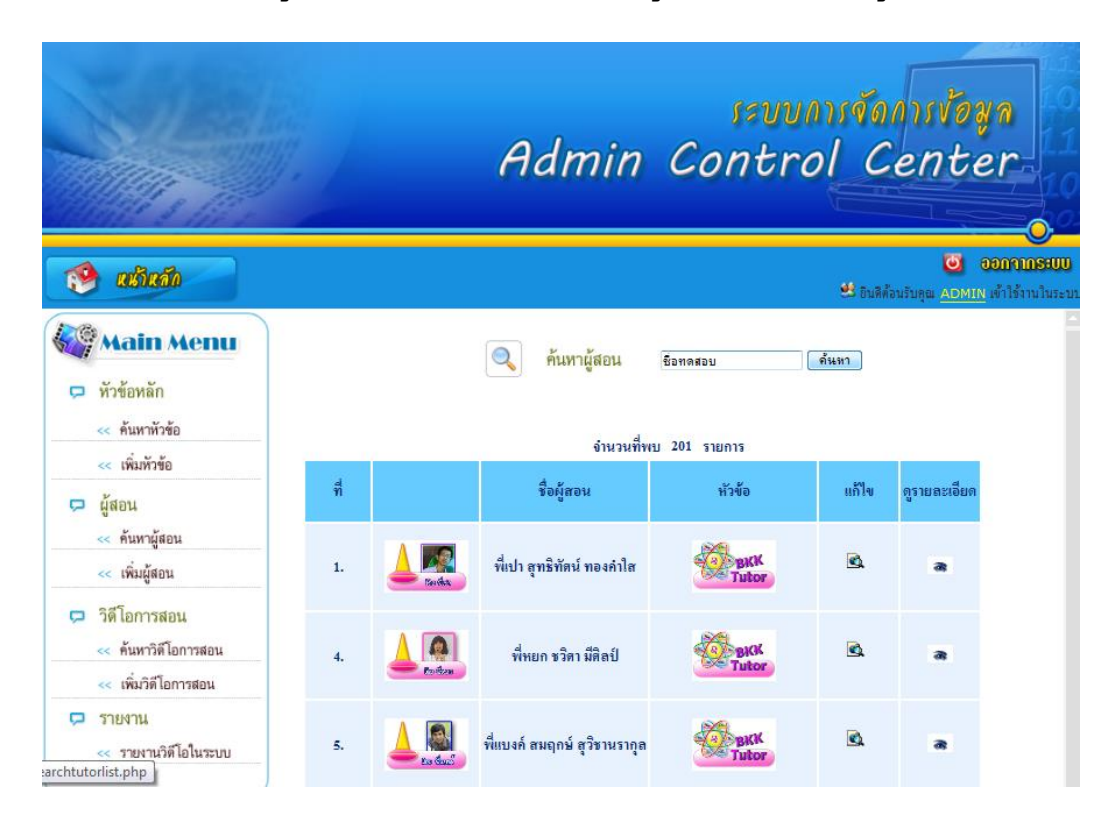

## **กรณตี้องการแก้ไขผู้สอน** *คลิกไปที่แก้ไข*

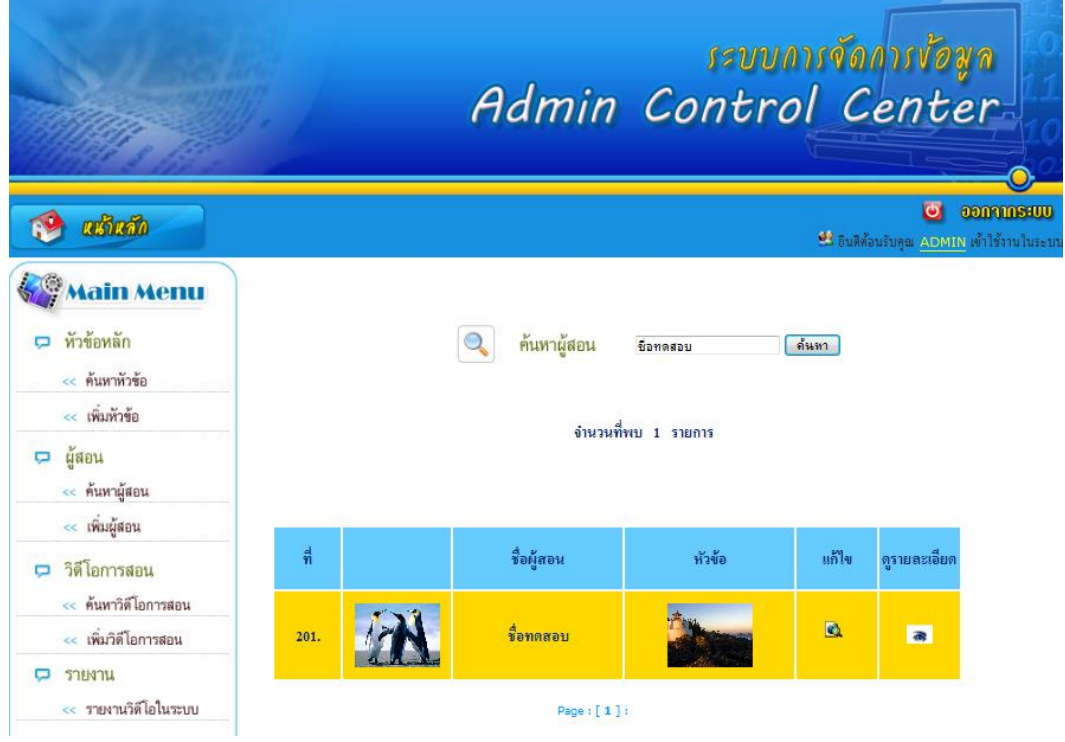

### **การแก้ไขผู้สอนสามารถแก้ไขรายละเอียดได้ใหม่และ UP รูปได้ใหม่(ไม่สามารถลบได้)**

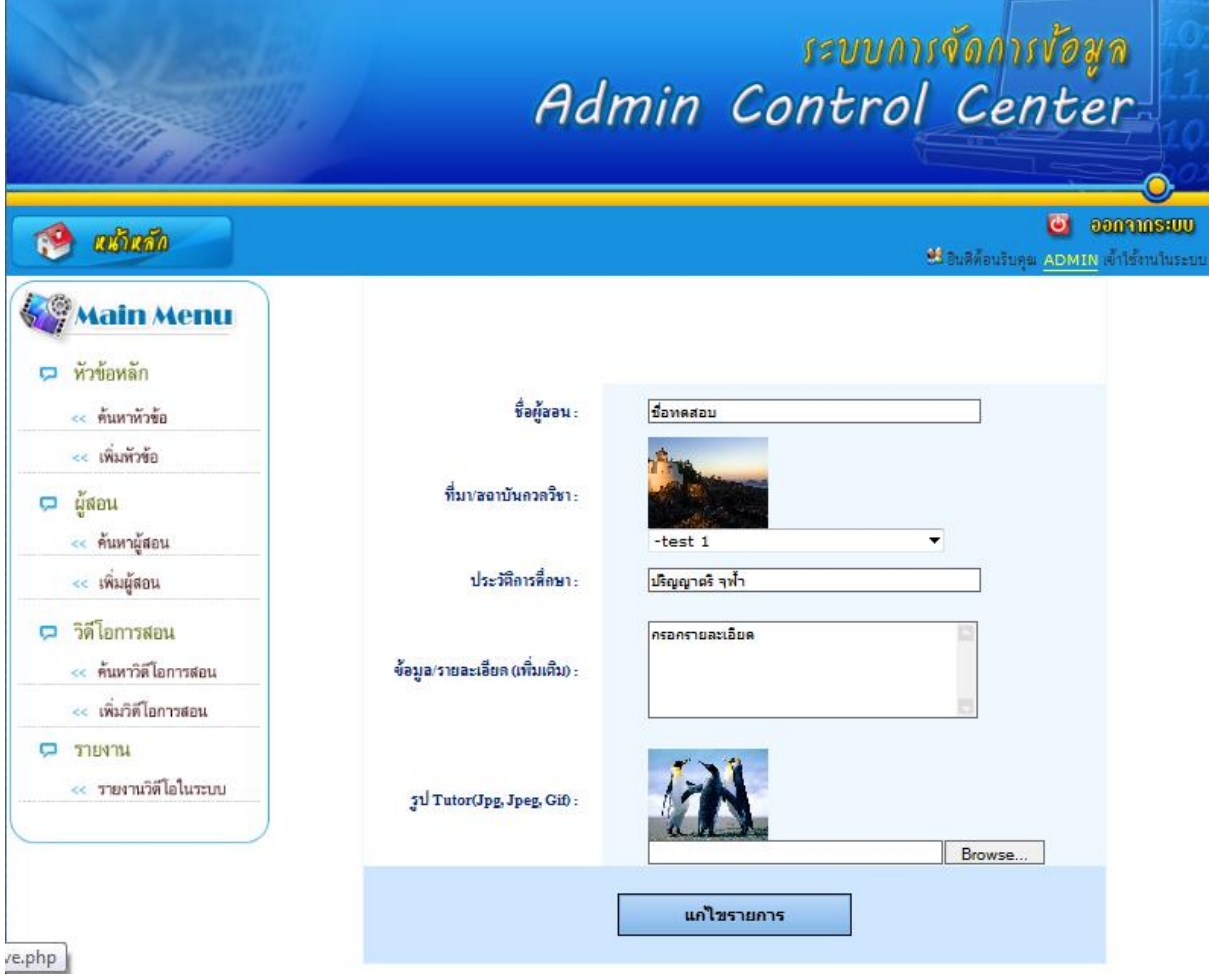

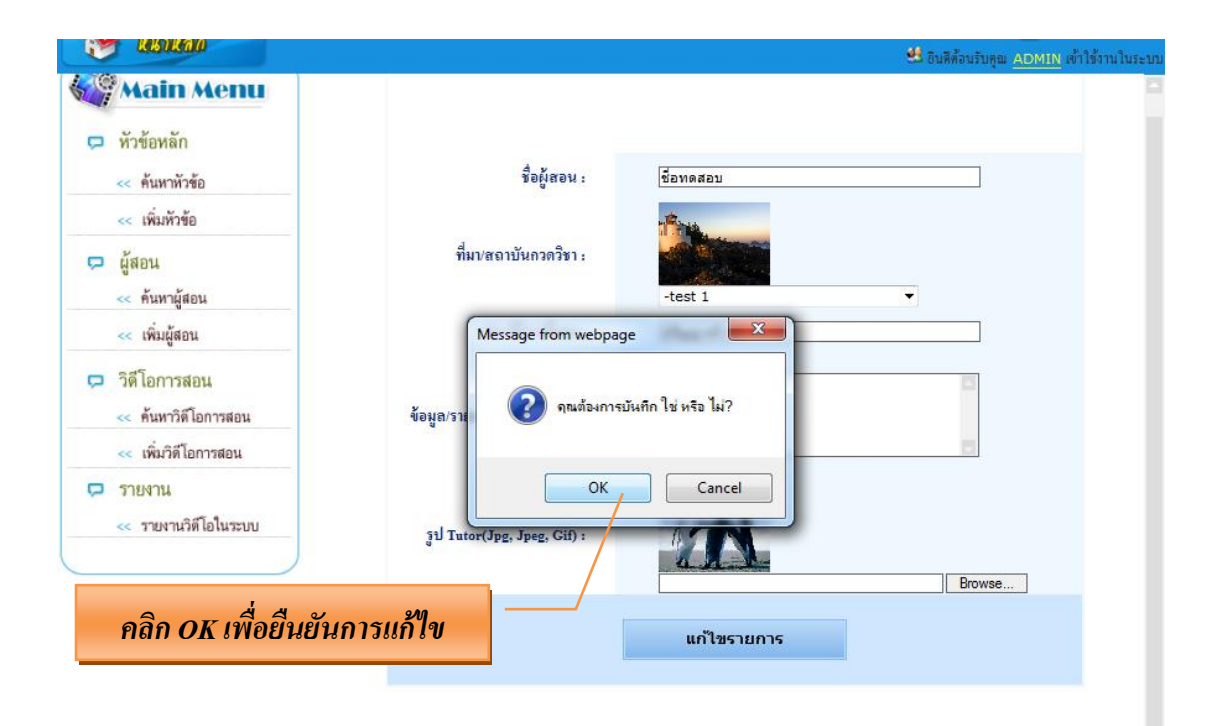

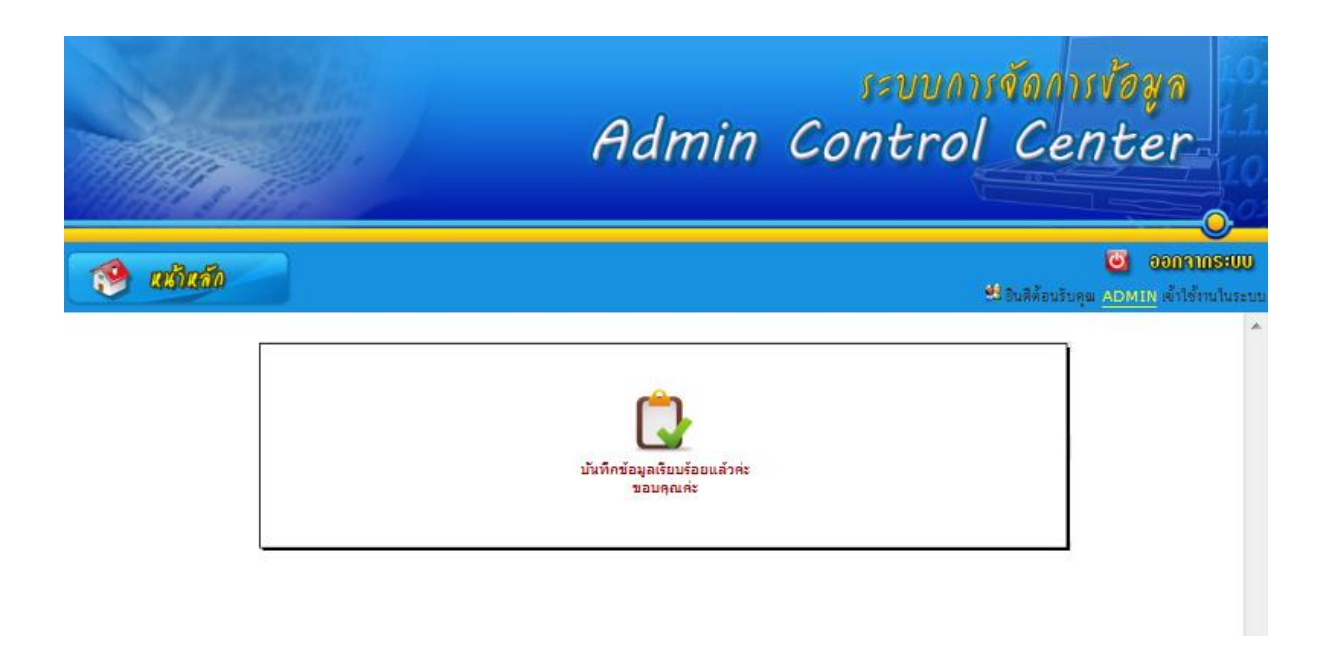

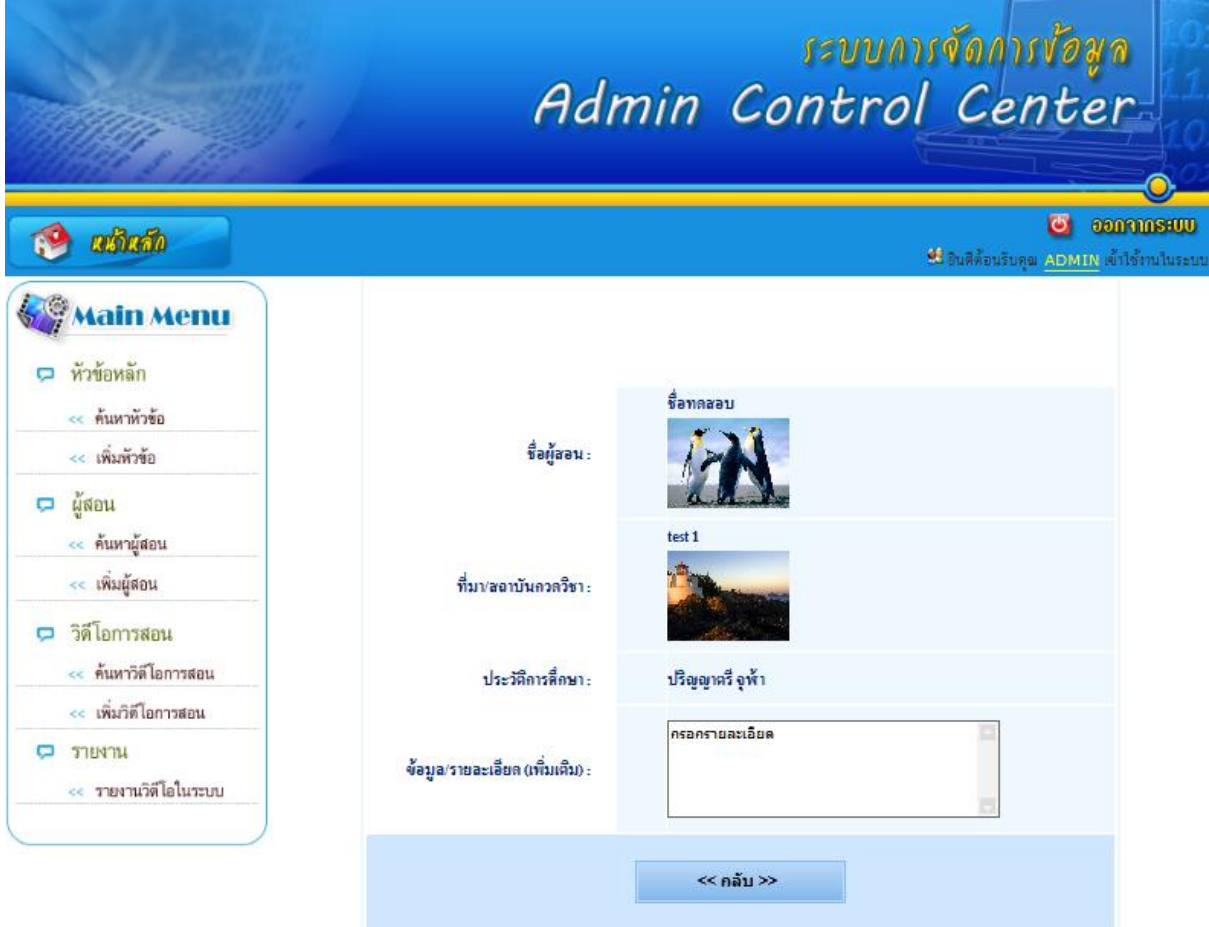

# **หน้าจอ** *– วิดีโอการสอน เพิ่มวีดีโอการสอน*

**เมื่อต้องการเพิ่มวีดีโอการสอน** *คลกิเมนูเพิ่มวิดีโอการสอน*

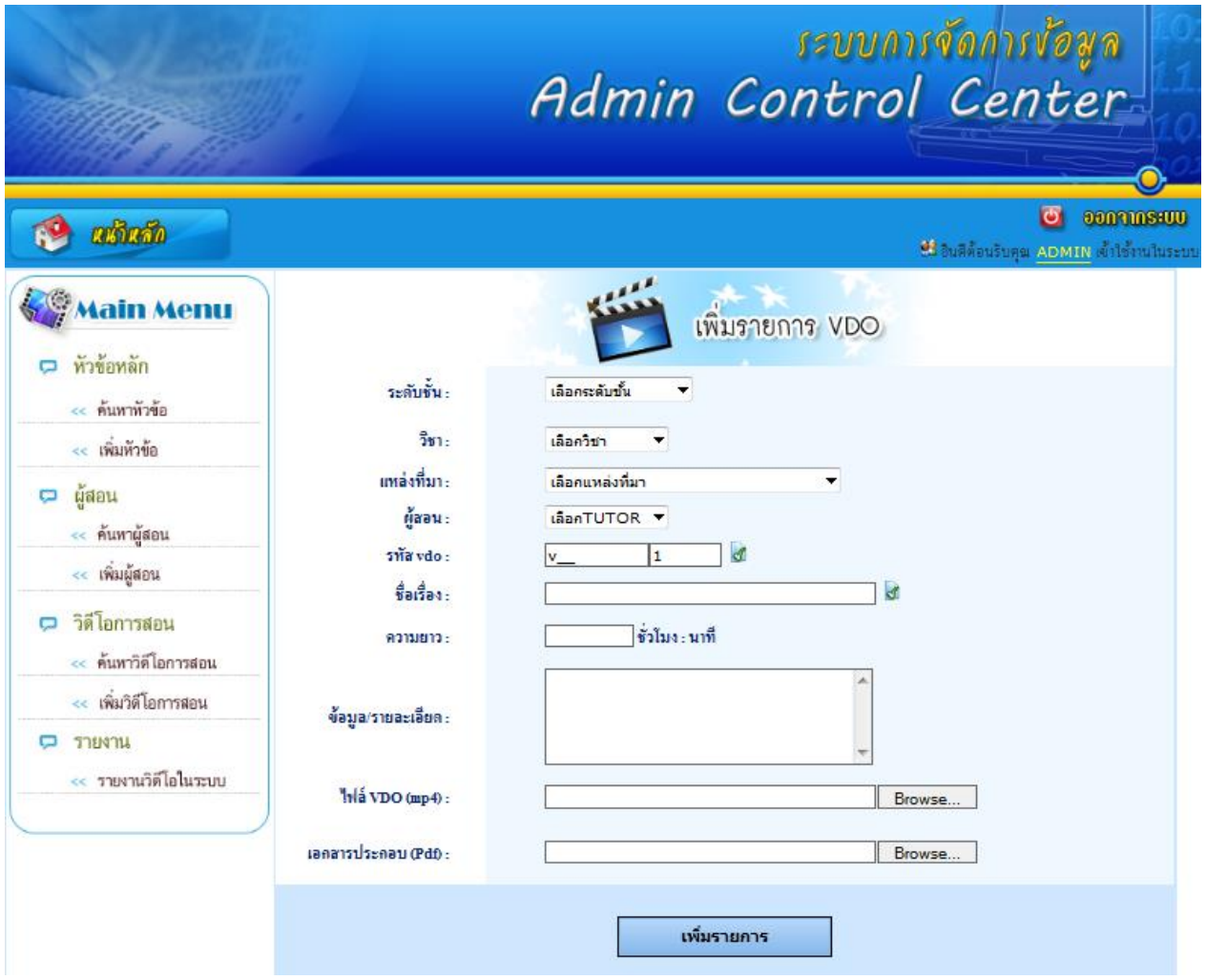

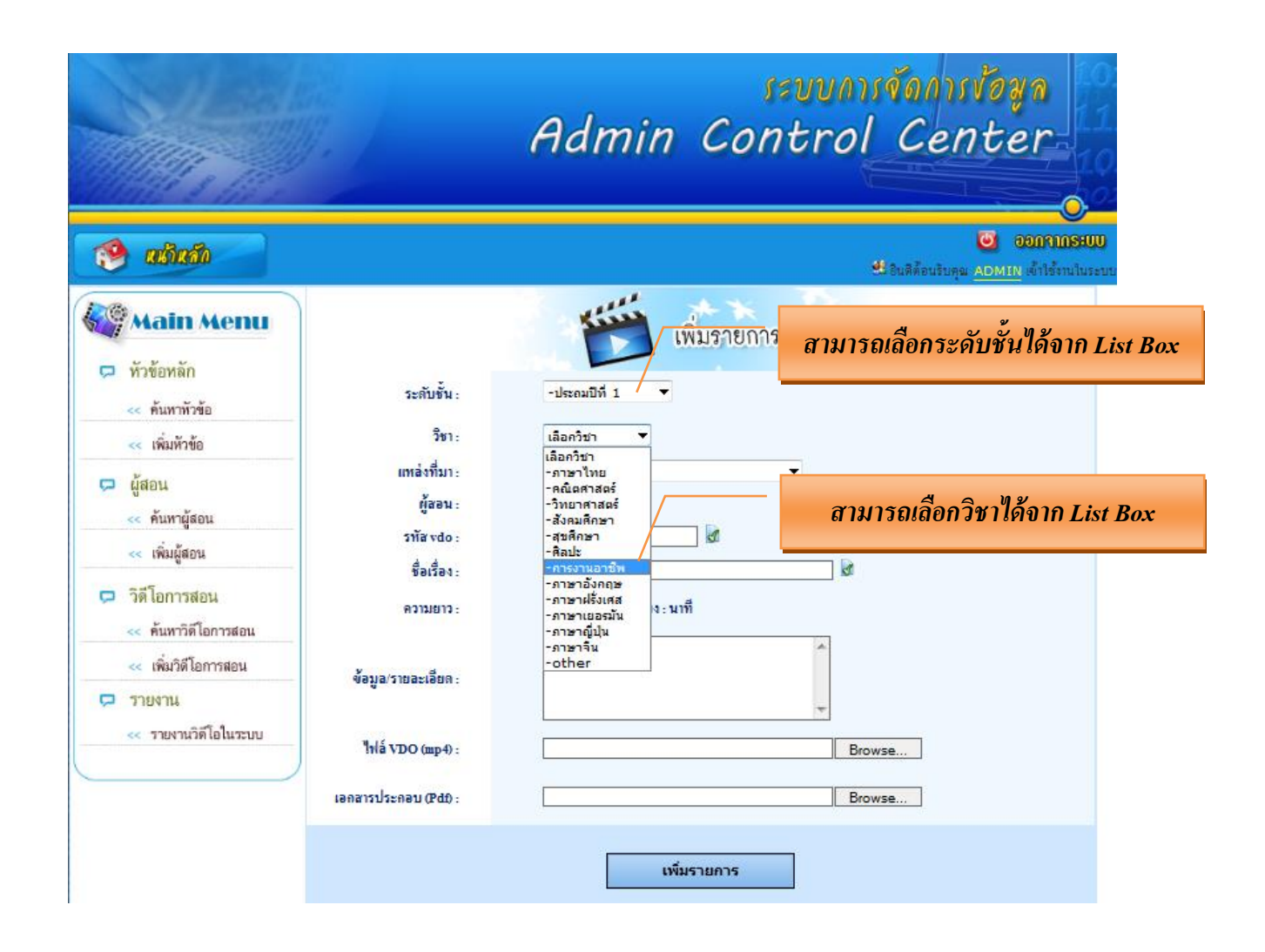

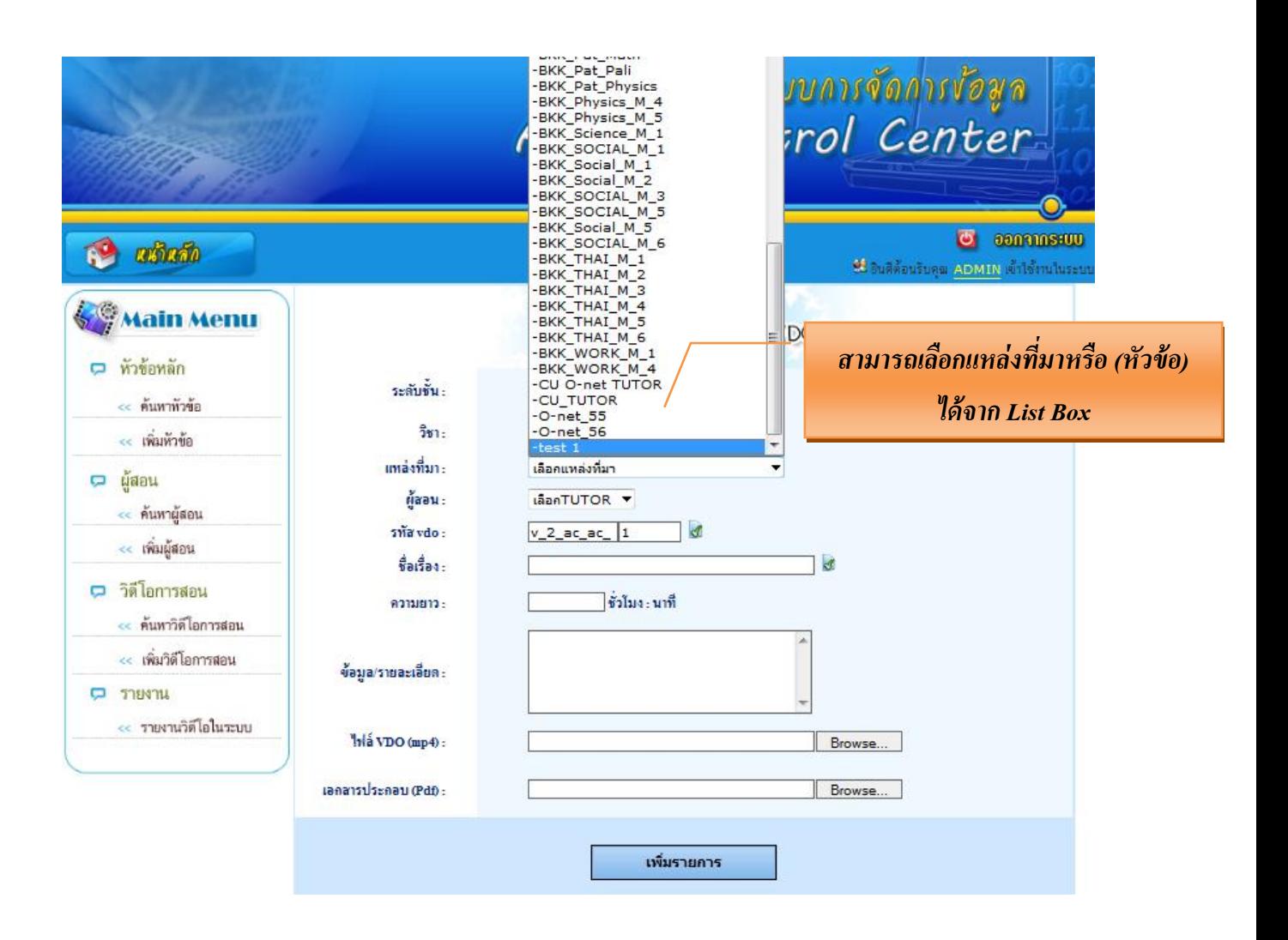

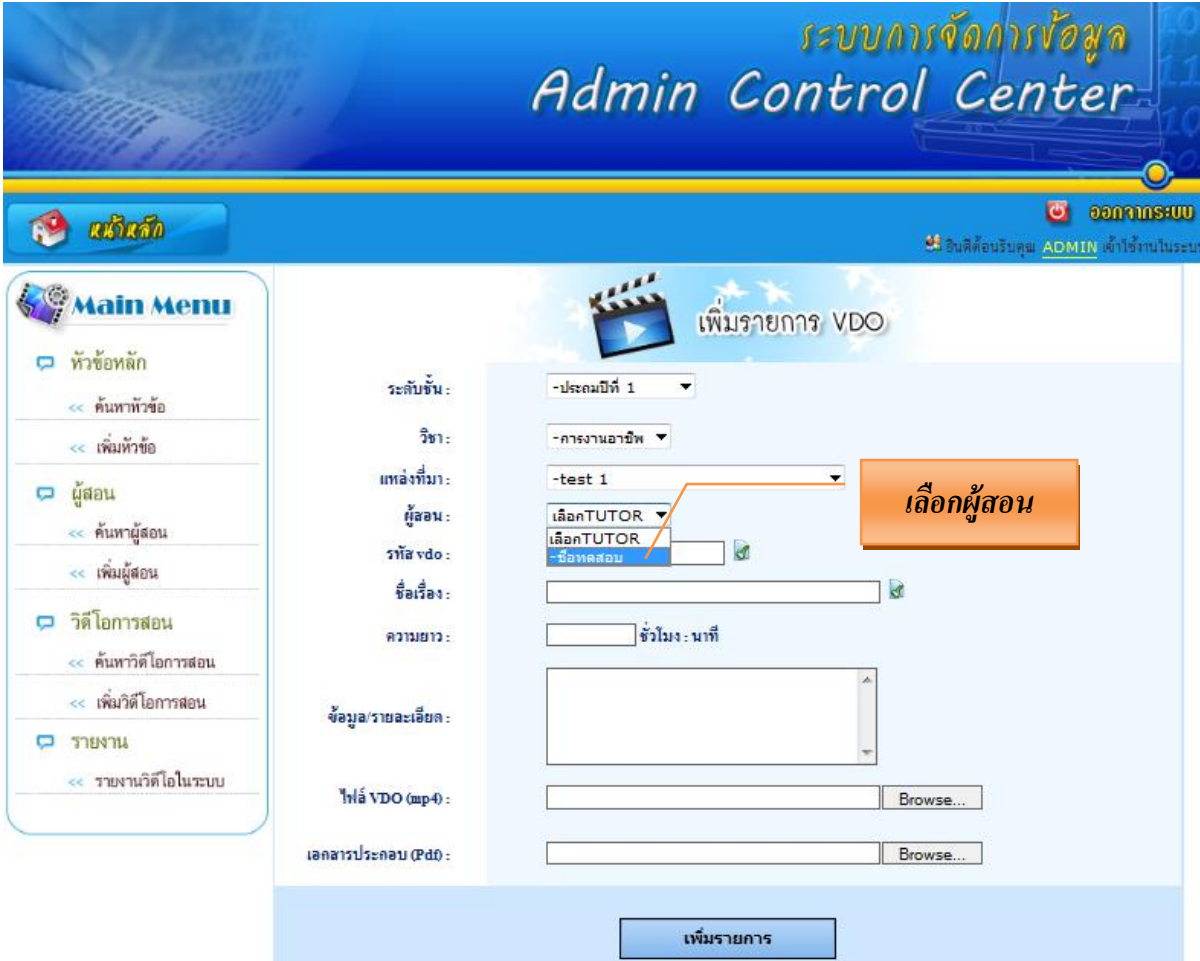

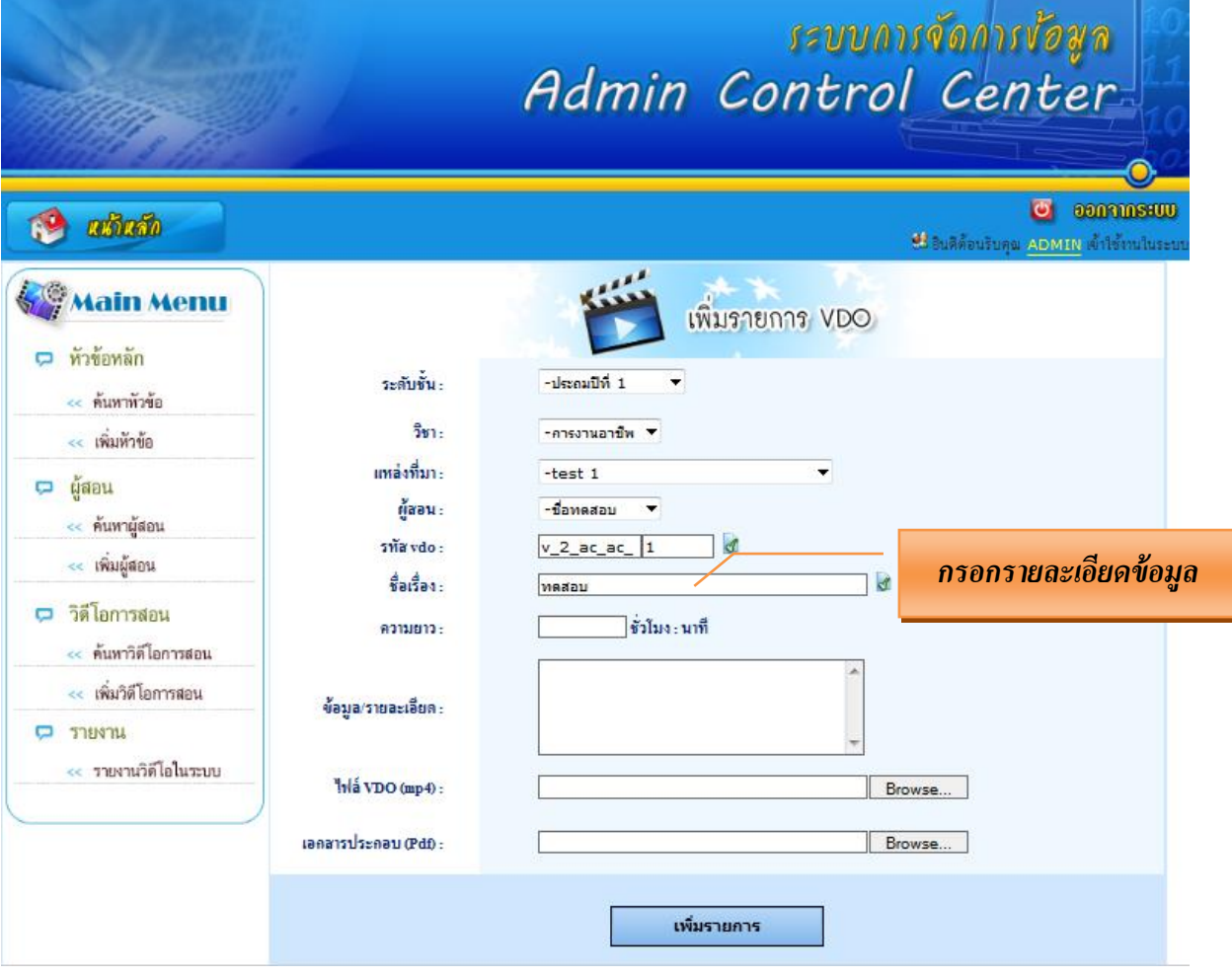

# **คลิก Browse ไฟล์ VDO เพื่อเพิ่ม ไฟล์VDO (เฉพาะ File นามสกลุ MP4 เท่านั้น ขนาดไฟล์ VDO จะต้องไม่เกิน 2 GB)**

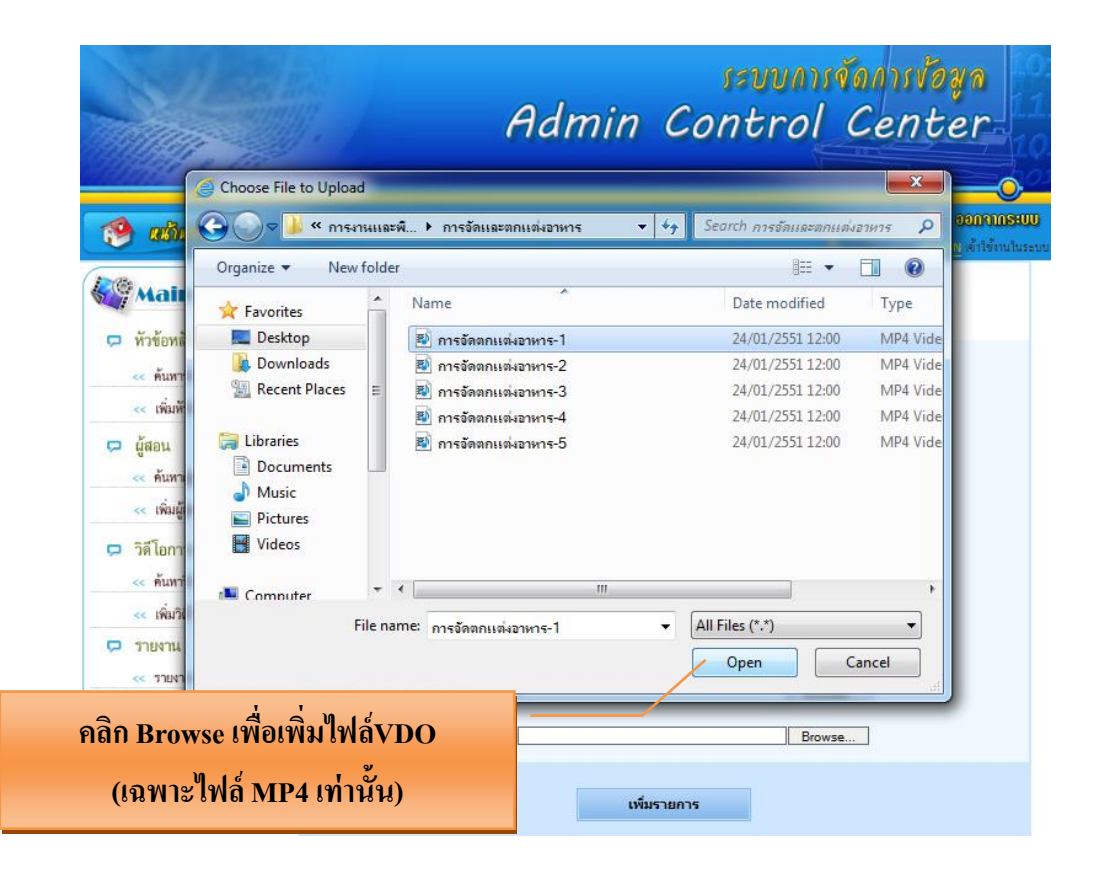

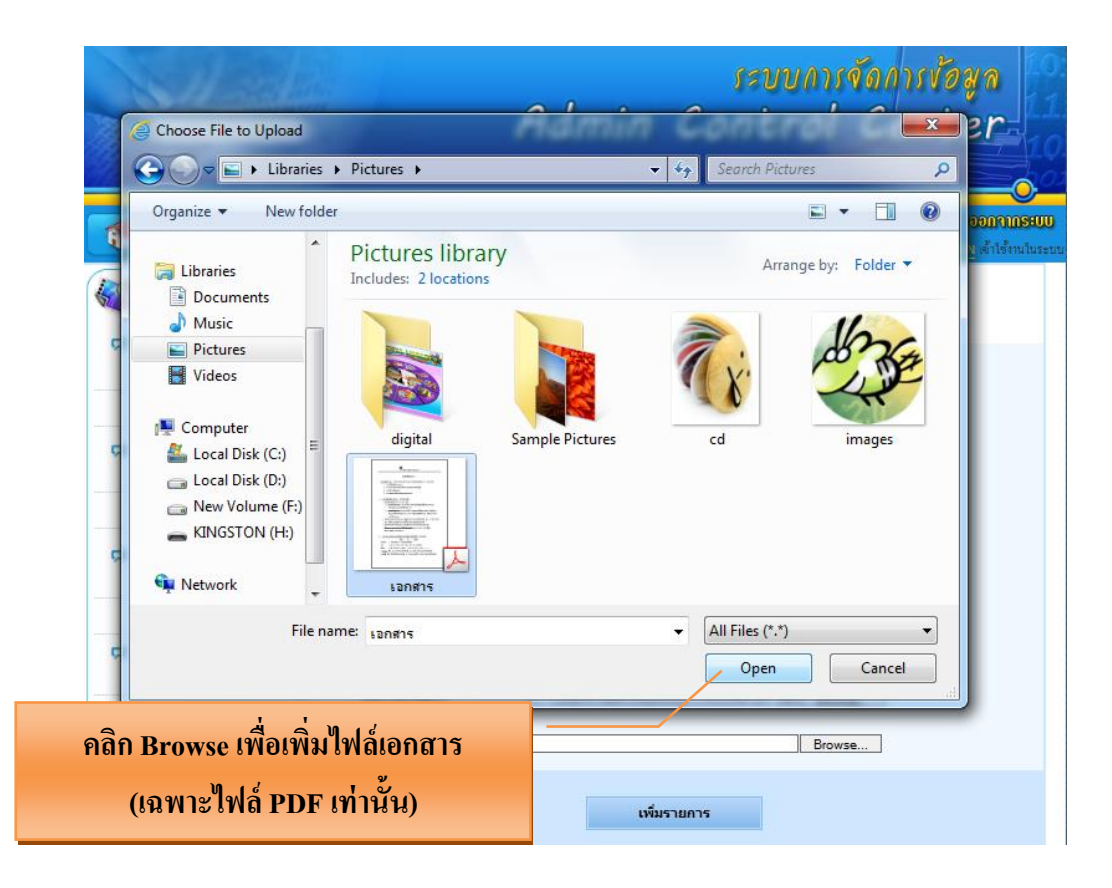

### **เมอ ื่ ลงข้อมูลเรียบร้อย ทา การเพมิ่ รายการ**

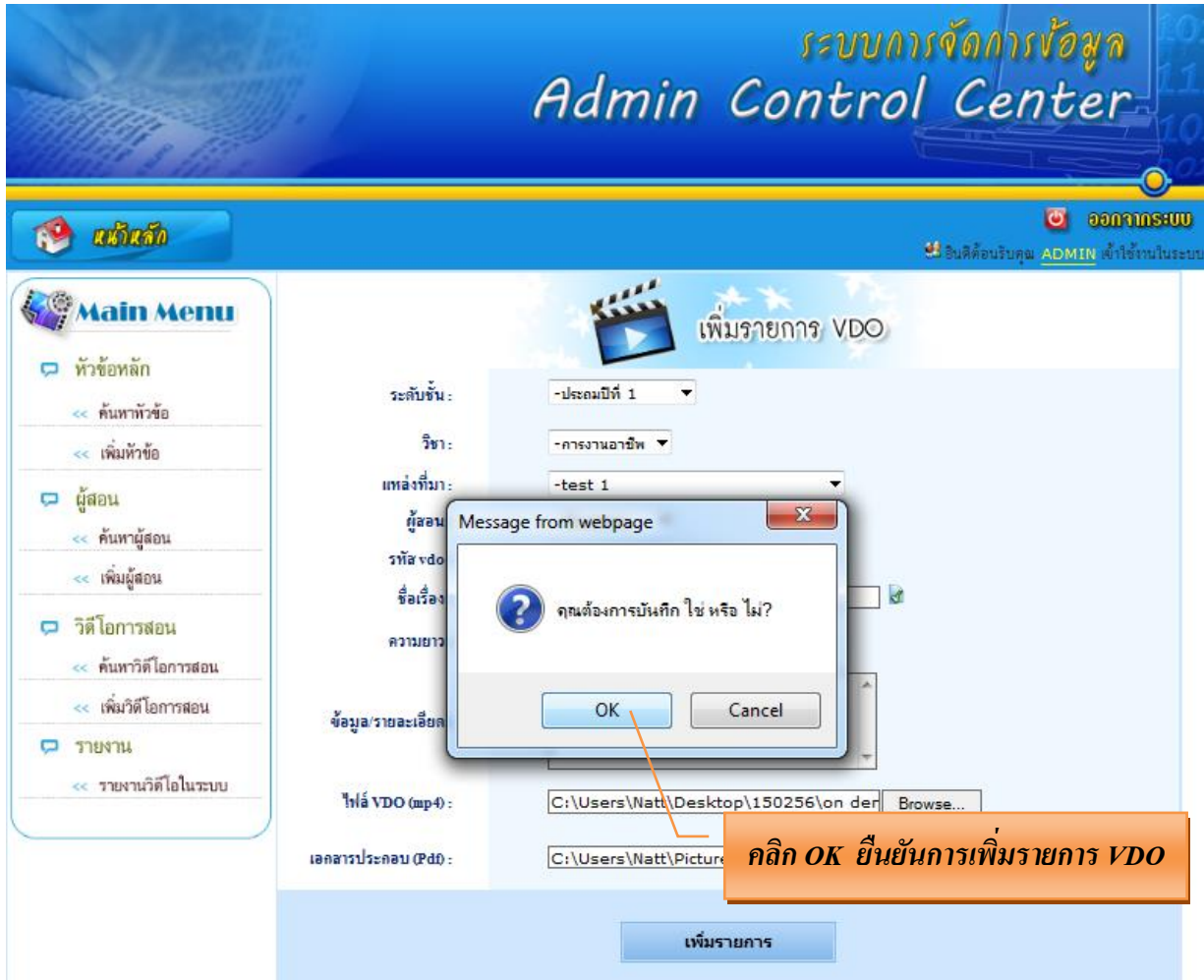

#### **หน้าต่างยืนยันการ Upload รูป และ Upload VDO เรียบร้อย**

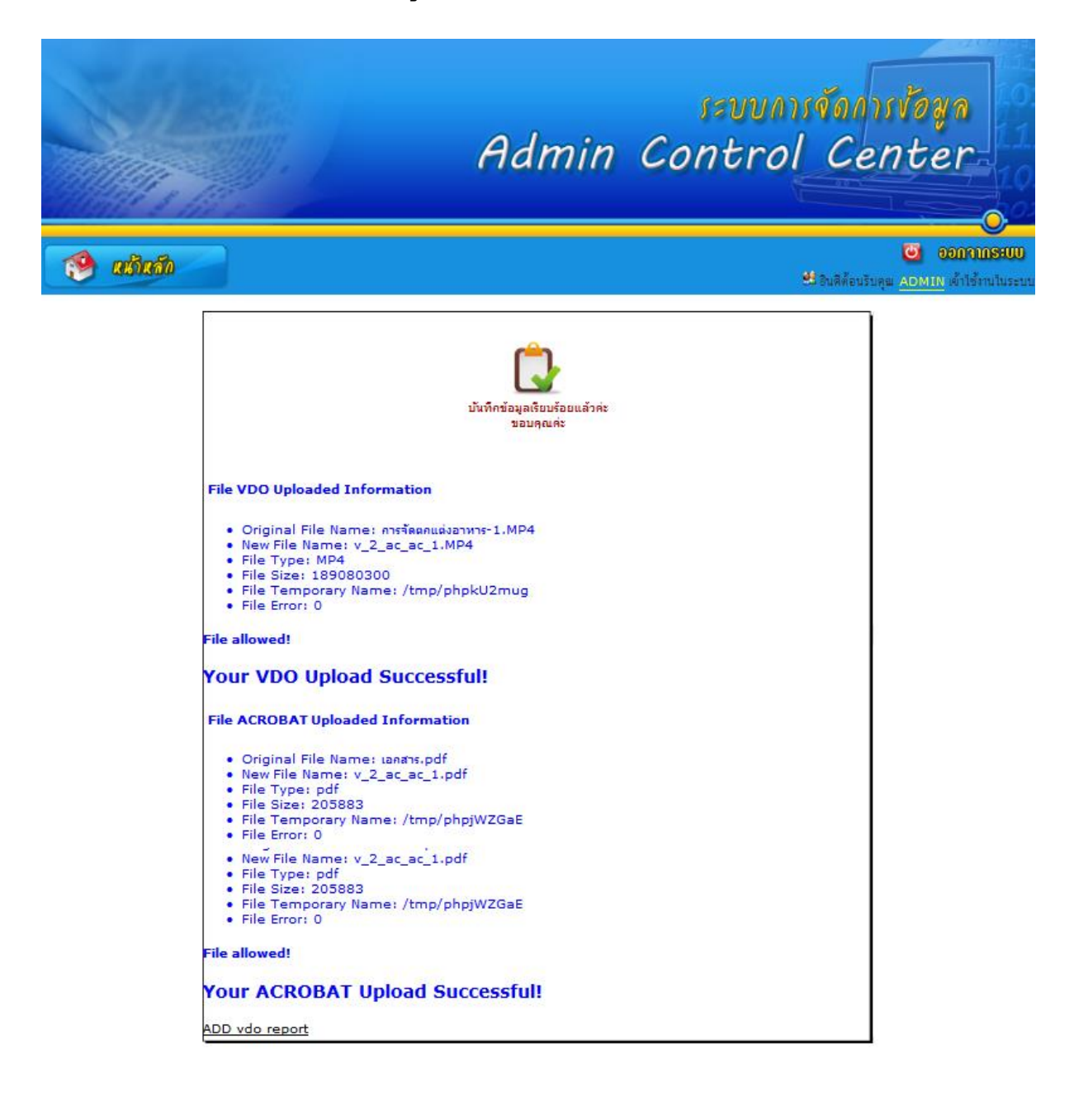